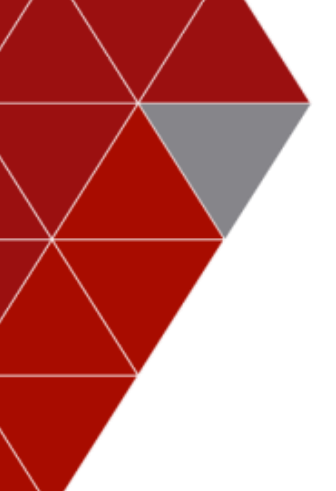

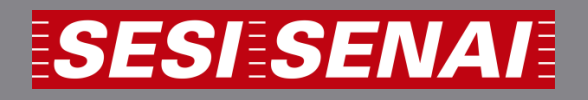

**ÁREA ASSESSORIA DE COMPRAS E LICITAÇÕES**

**CÓDIGO / VERSÃO ACL – 001 V.01**

**TÍTULO MANUAL PORTAL DO FORNECEDOR** VIGÊNCIA A PARTIR DE **Maio/2019**

**MANUAL** 

**DO**

# **PORTAL DO FORNECEDOR**

# **SESI-SP e SENAI-SP**

#### **Prezado fornecedor,**

O Portal do Fornecedor é o novo ambiente de relacionamento do SESI-SP e SENAI-SP com seus fornecedores. Ele é baseado no aplicativo SAP SRM (*Supplier Relationship Management*), o que o torna totalmente integrado com a solução de gestão empresarial SAP ECC.

O presente manual aplica-se a todos os fornecedores de bens e serviços que realizam negócios com o SESI-SP e o SENAI-SP, bem como àqueles que pretendem fazer parte de sua cadeia de suprimentos.

Os fornecedores poderão acompanhar todas as licitações e cotações disponíveis, realizar consultas e *download* de editais e demais comunicados referentes às licitações, consultar pagamentos previstos e realizados e consultar o informe de rendimentos.

Os fornecedores poderão, ainda, participar direto do portal, inserindo lances para as cotações do tipo: Cotação Prévia, Dispensa e Inexigibilidade.

Para tal, será necessário realizar o pré-cadastro. Para cada CNPJ será criado um usuário que será o responsável pela participação nas cotações diretamente no portal, entretanto, caso necessite criar mais de uma pessoa de contato, o fornecedor deverá entrar em contato com o setor de compras solicitando a inclusão.

O usuário também poderá se cadastrar como pessoa física, inserindo o número do CPF para consultar e realizar downloads de editais e cotações.

Os fornecedores existentes em nossas bases serão migrados e, gradativamente receberão por e-mail LOGON e senha de acesso, entretanto, quando o fornecedor já cadastrado tentar realizar o pré-cadastro, o sistema informará que o CNPJ já está cadastrado. Neste caso, para obter o acesso, será necessário entrar com contato com o comprador e/ou através do e-mail [portaldecompras@sesisenaisp.org.br](mailto:portaldecompras@sesisenaisp.org.br) solicitando incluir uma pessoa de contato.

O logon e senha é de inteira responsabilidade do fornecedor. No caso de esquecimento o mesmo poderá redefinir nova senha no portal através da funcionalidade "esqueci minha senha". A exclusão de pessoa de contato que não faz mais parte do quadro de funcionários deverá ser notificada imediatamente ao SESI-SP e SENAI-SP para bloqueio e, se for o caso, inclusão de uma nova pessoa.

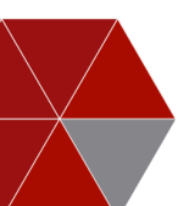

# **Sumário**

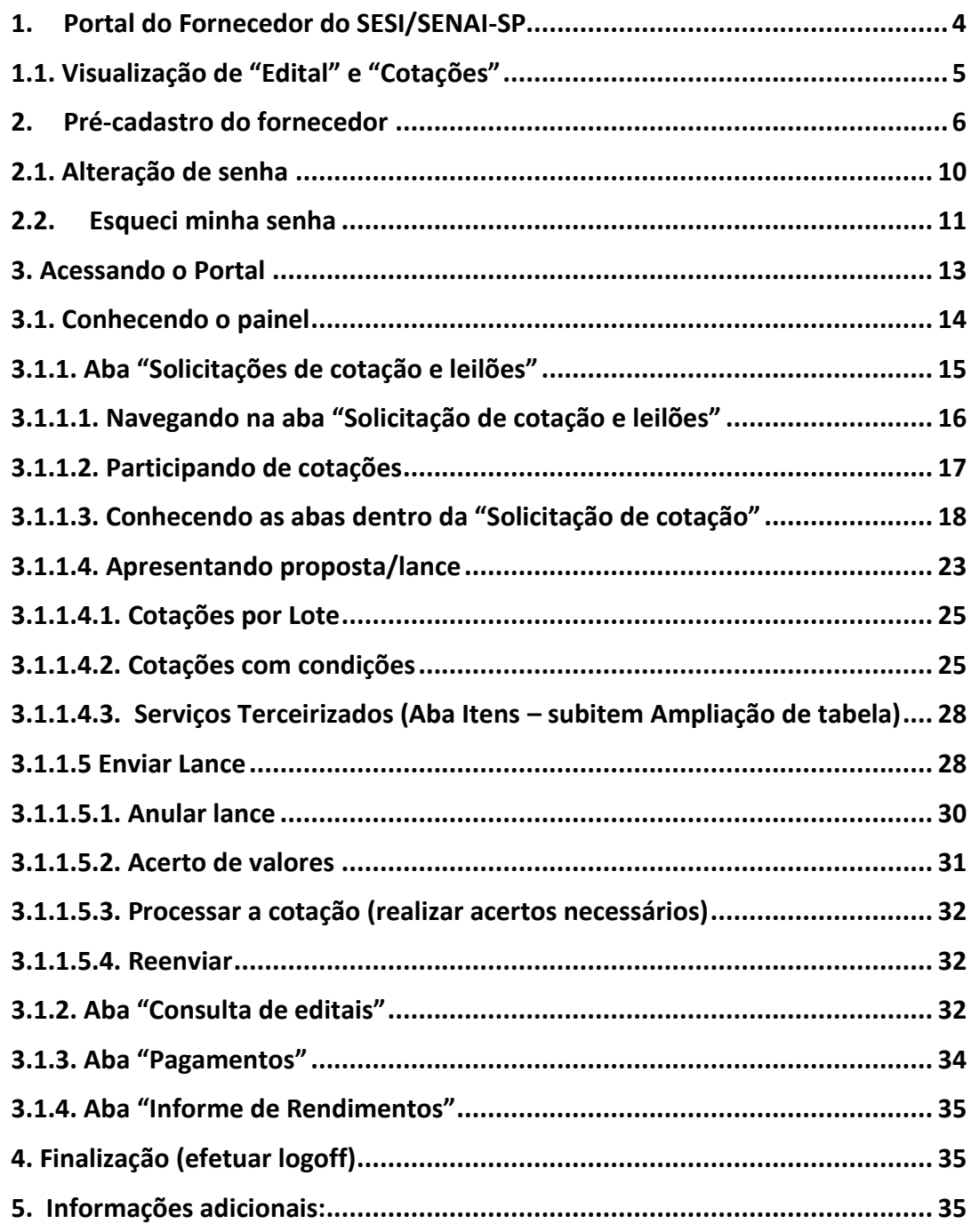

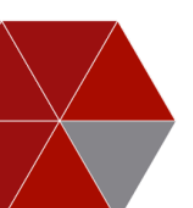

#### <span id="page-3-0"></span>**1. Portal do Fornecedor do SESI/SENAI-SP**

Ao acessar o site do SESI-SP ou do SENAI-SP, clicando no link Licitações, o fornecedor verificará os links disponíveis, **"Consulta de Editais",** onde o mesmo poderá consultar todos os processos licitatórios divulgados, e **"Portal do Fornecedor"**, este segundo quando o fornecedor já possui senha e logon de acesso, para participação de cotações específicas pelo próprio portal.

No link "**Consulta de Editais**" os fornecedores poderão pesquisar os editais de licitações/cotações publicados utilizando-se dos critérios de busca (Empresa **(1)**, Modalidade **(2)**, Edital, Ano **(3)** ou por meio de palavras chaves do objeto **(4)**), podendo inserir mais de um critério de pesquisa ao mesmo tempo.

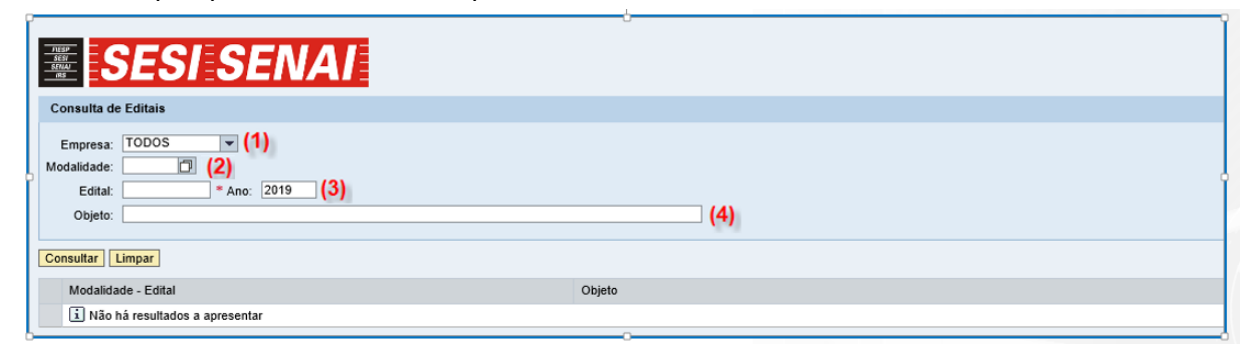

Ao clicar no campo "**Empresa**" o sistema apresentará as opções de pesquisas abaixo:

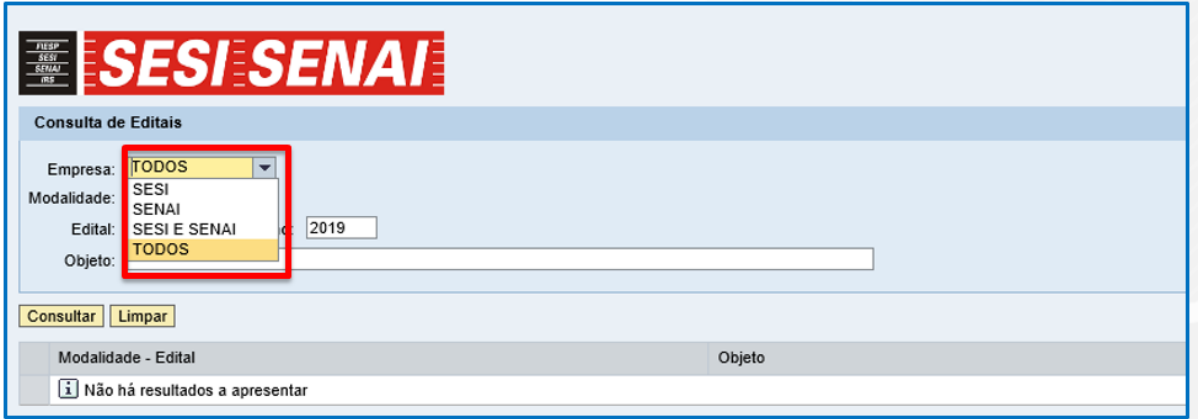

**SES**I – o sistema exibirá somente os processos de licitações/cotações do SESI-SP.

**SENAI** – o sistema exibirá somente os processos de licitações/cotações do SENAI-SP.

**SESI E SENAI** – o sistema exibirá somente os processos de licitações/cotações compartilhadas. **TODOS** – o sistema exibirá todos os processos existentes.

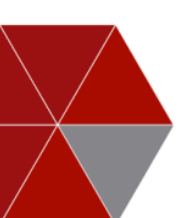

No campo "**Modalidade**" o fornecedor poderá selecionar um tipo específico de processo de licitação ou cotação.

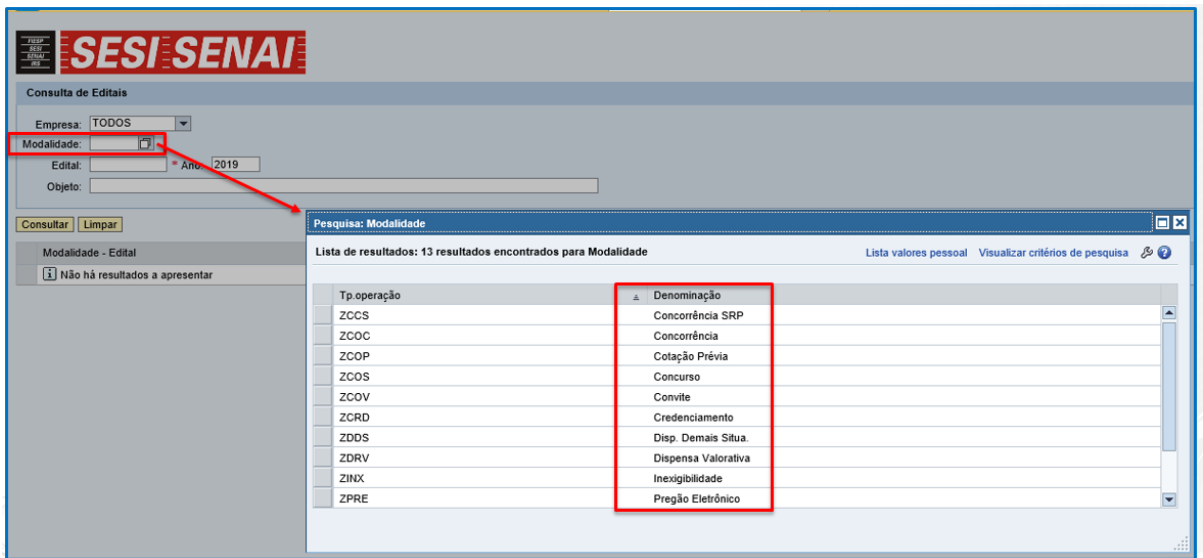

Ao clicar no botão "**Consultar**", o sistema mostrará todos os registros encontrados de acordo com os critérios informados.

O botão "*Limpa***r**" apaga os registros encontrados, possibilitando nova pesquisa.

<span id="page-4-0"></span>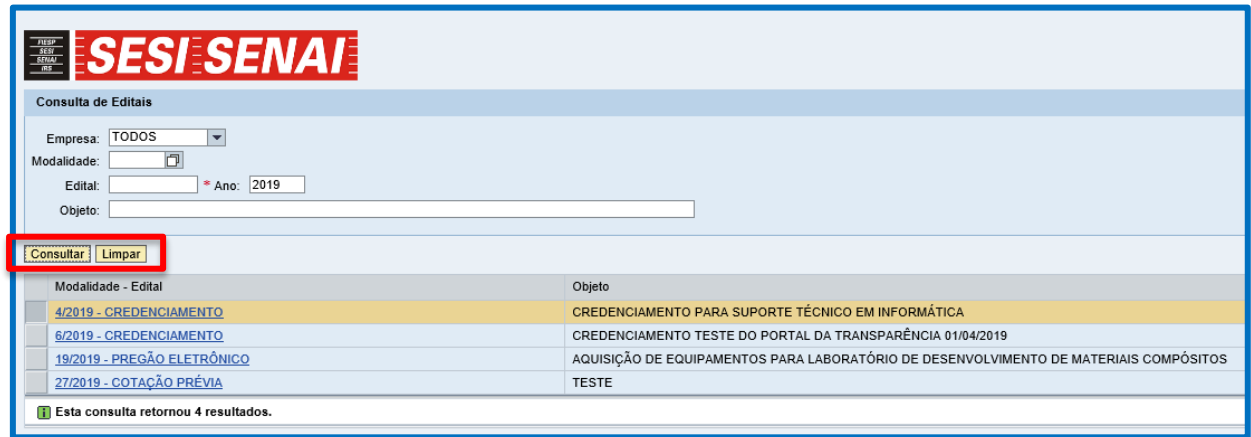

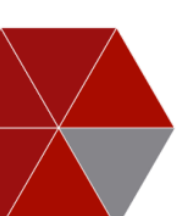

Para exibir um edital específico, o fornecedor deverá clicar no **link do número do Edital/Modalidade**.

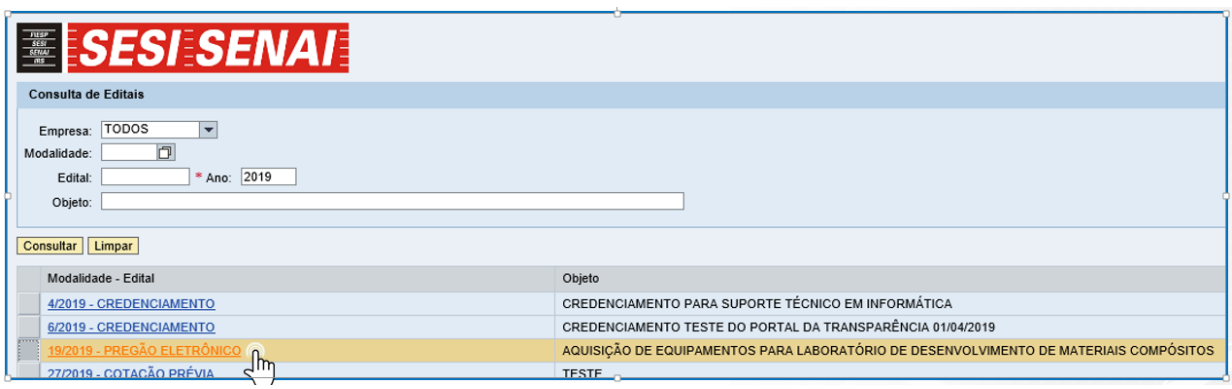

Ao selecionar o edital de interesse, será exibido o resumo do certame, representado pela figura abaixo: modalidade/número do edital e datas de realização do processo (**1**), o objeto da licitação (**2**), o PDF do edital (**3**) e demais anexos referentes ao processo (**4**).

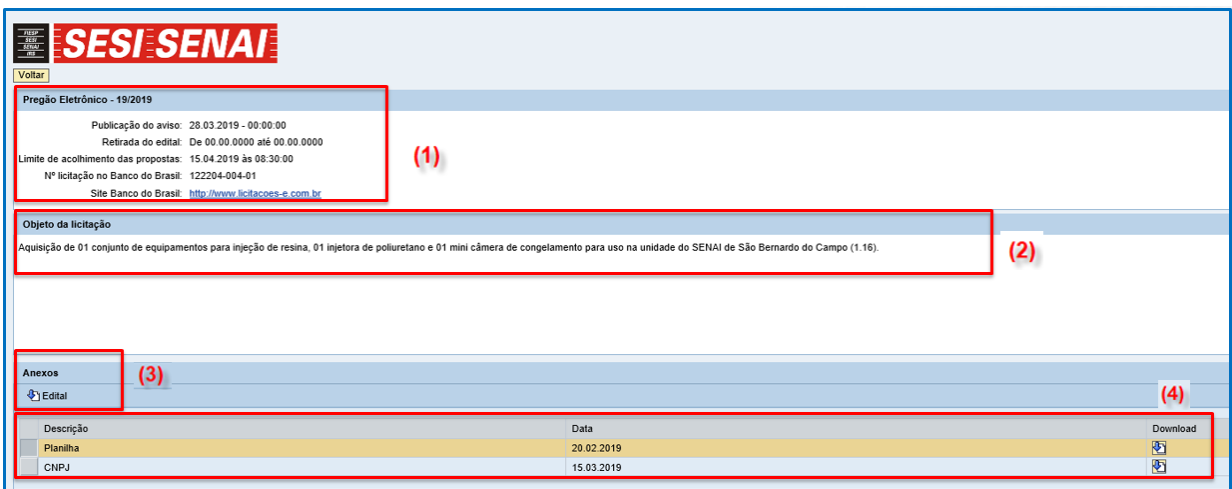

#### <span id="page-5-0"></span>**2. Pré-cadastro do fornecedor**

Para baixar edital e demais anexos, o sistema exigirá logon e senha de acesso.

Caso o fornecedor não possua cadastro, deverá clicar no link **clique aqui** para realizá-lo.

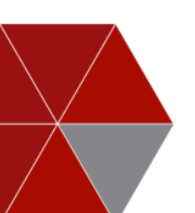

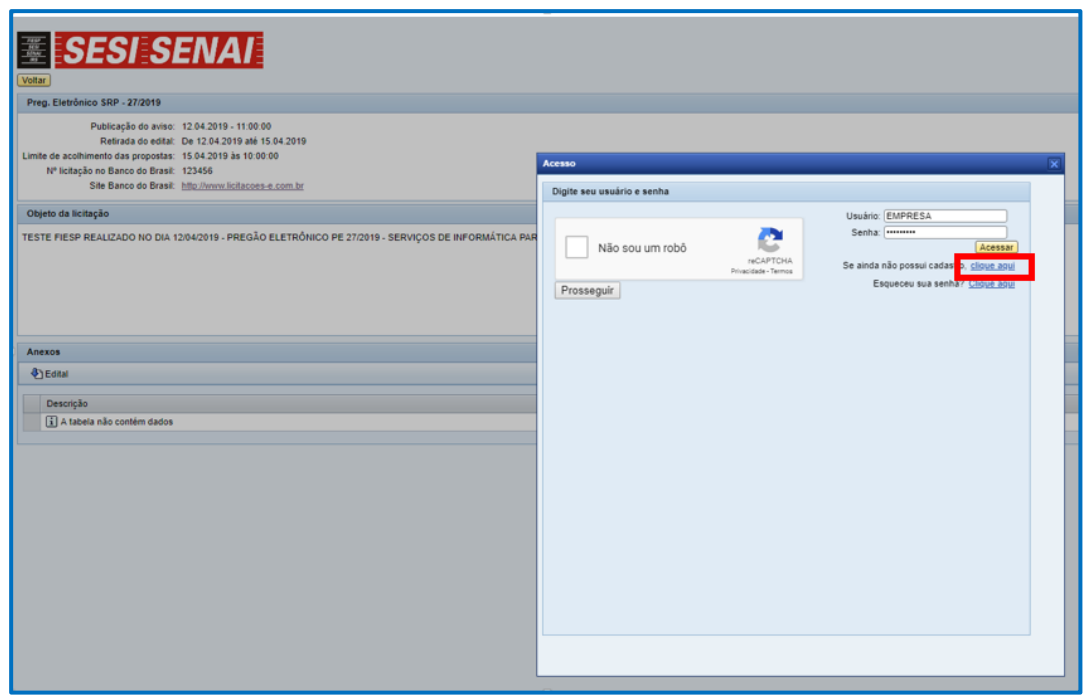

O sistema abrirá a tela **SESI/SENAI – Pré-Cadastro de Fornecedor**.

O fornecedor deverá informar se o cadastro será do tipo **Pessoa Física** ou **Pessoa Jurídica**, preencher os campos obrigatórios e clicar no botão **Cadastrar**.

**Pessoa Física**: Qualquer usuário que queira consultar e/ou realizar *download* poderá se cadastrar inserindo o número do CPF.

**Pessoa Jurídica**: Para empresas que queiram se cadastrar e participar dos processos licitatórios. Será criado um usuário para cada CNPJ cadastro. Demais solicitações de inclusão de novas pessoas de contato deverão ser tratadas através de e-mail.

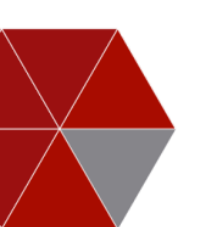

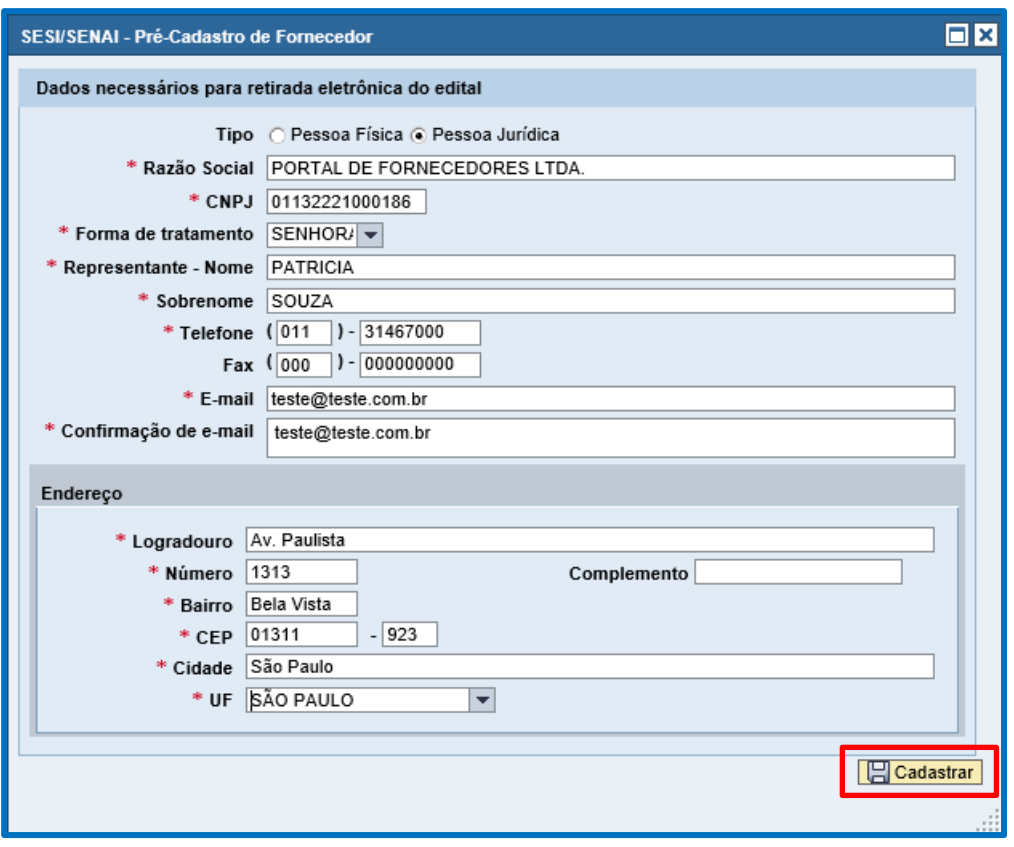

Após preencher os dados obrigatórios, o sistema informará que o pré-cadastro foi concluído com sucesso, conforme figura abaixo.

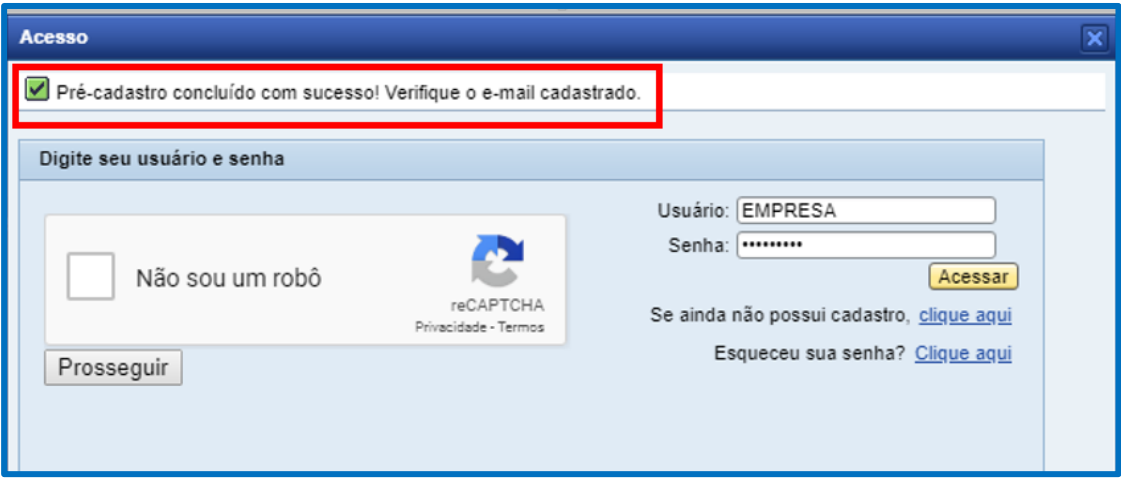

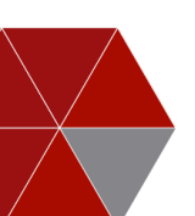

Por segurança, ao finalizar o cadastro no Portal, o sistema enviará dois e-mails ao fornecedor, um e-mail com o logon e um segundo com a senha provisória de acesso, ambos com o link de acesso.

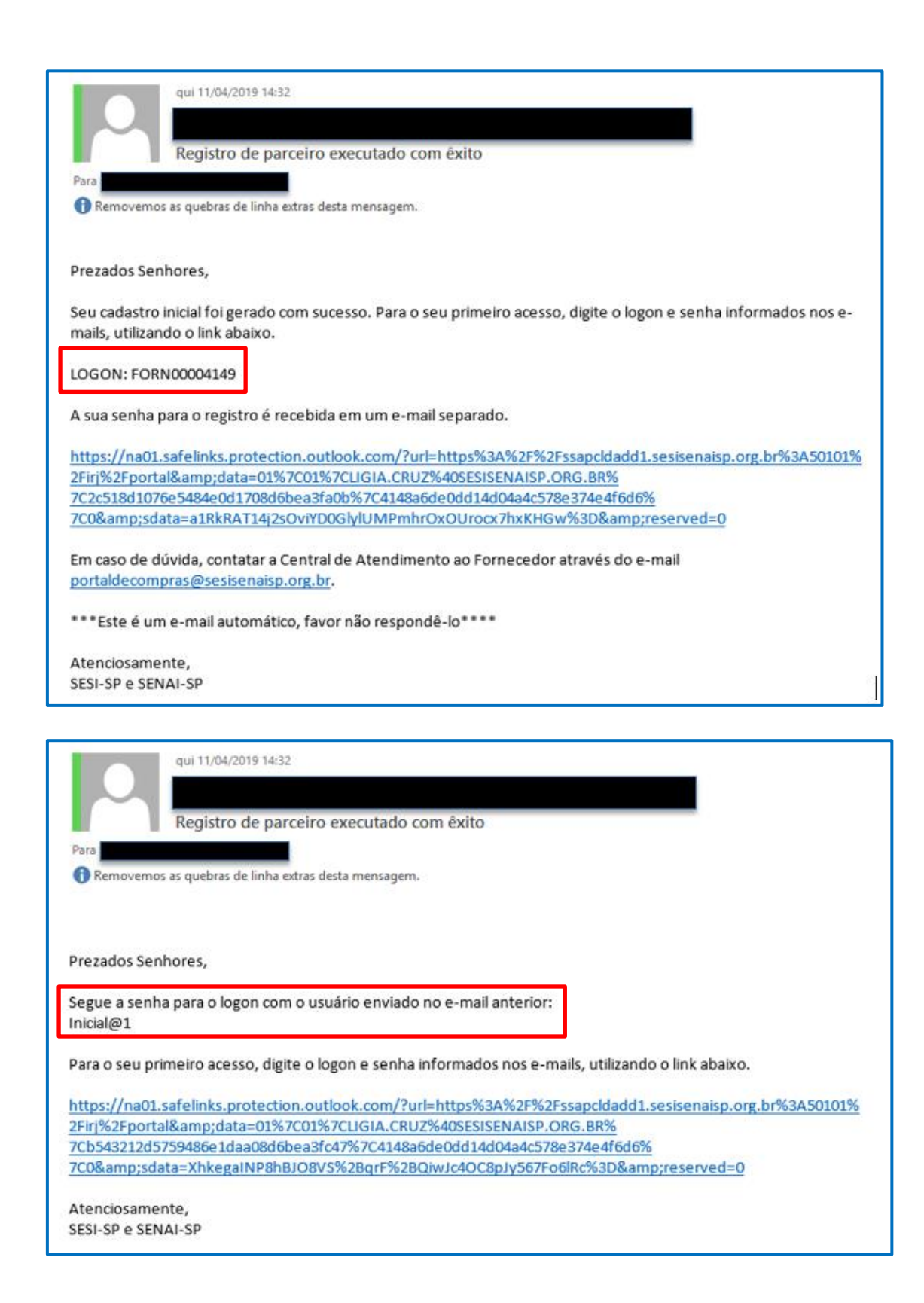

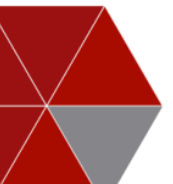

## **Atenção!**

As comunicações relativas às licitações, como por exemplo: errata, aviso de alteração de edital, aviso de adiamento, entre outras, serão enviadas somente para os fornecedores que realizarem *download* do edital no "Consulta de Editais".

#### <span id="page-9-0"></span>**2.1. Alteração de senha**

O primeiro acesso deverá ser realizado através do **link** enviado por e-mail.

Ao acessar o link e inserir o logon de acesso, o sistema abrirá a tela de logon e, após a validação "Não sou um robô", deverá clicar em **Efetuar logon.**

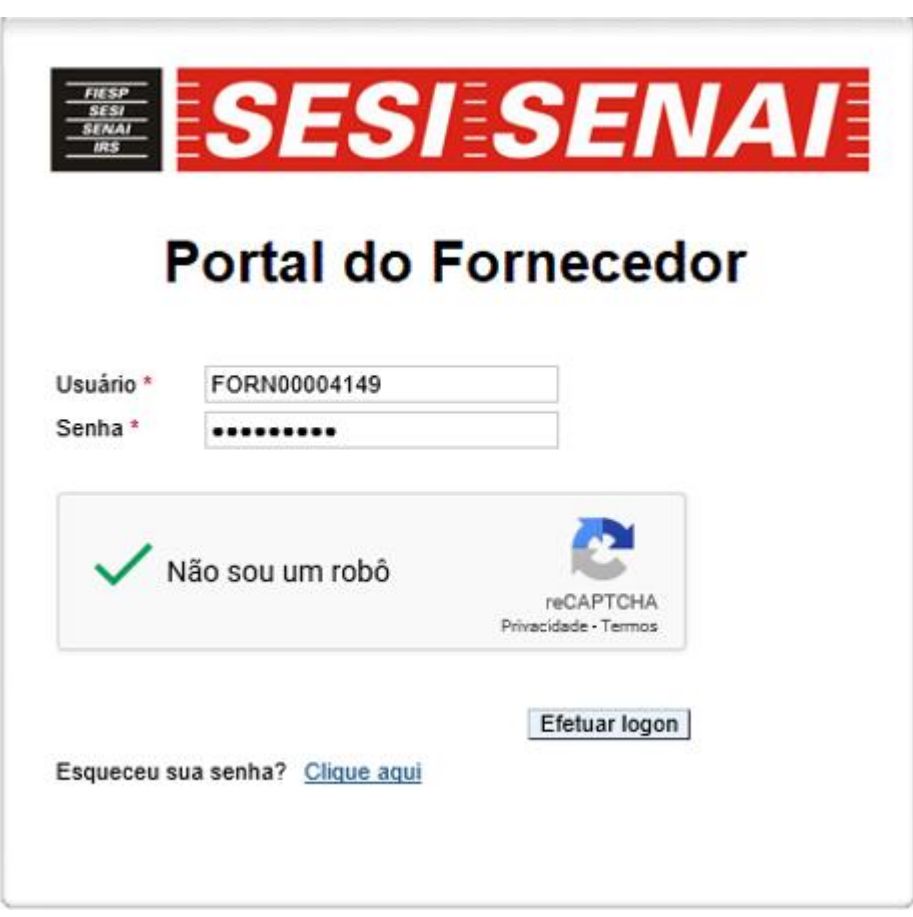

O sistema exigirá a alteração da senha inicial/provisória.

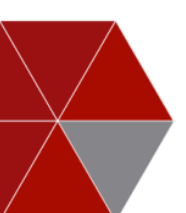

Para alterar a senha, o fornecedor deverá: inserir a senha recebida no e-mail no campo "**Senha antiga**", inserir a nova senha nos campos **Senha nova** e **Confirmar senha**.

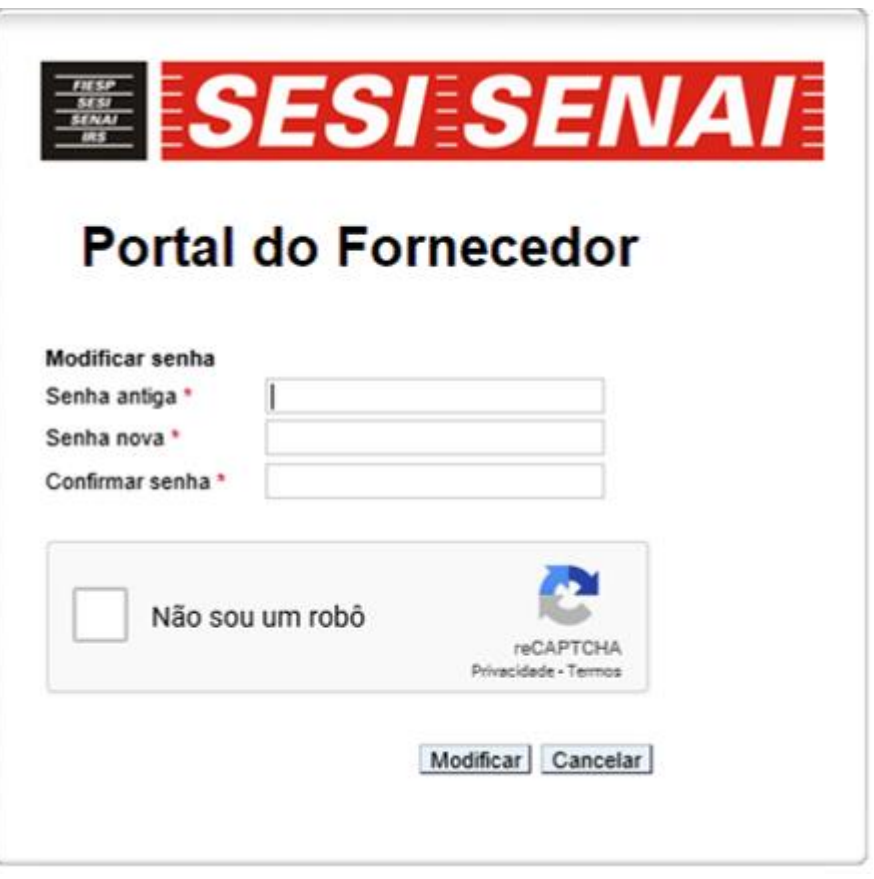

**Observação:** Critérios para criação de nova senha: no mínimo 8 caracteres, sendo um caractere especial, uma letra maiúscula e um número.

#### <span id="page-10-0"></span>**2.2. Esqueci minha senha**

Em caso de esquecimento, o usuário poderá utilizar a funcionalidade "Esqueceu sua senha? **Clique aqui**".

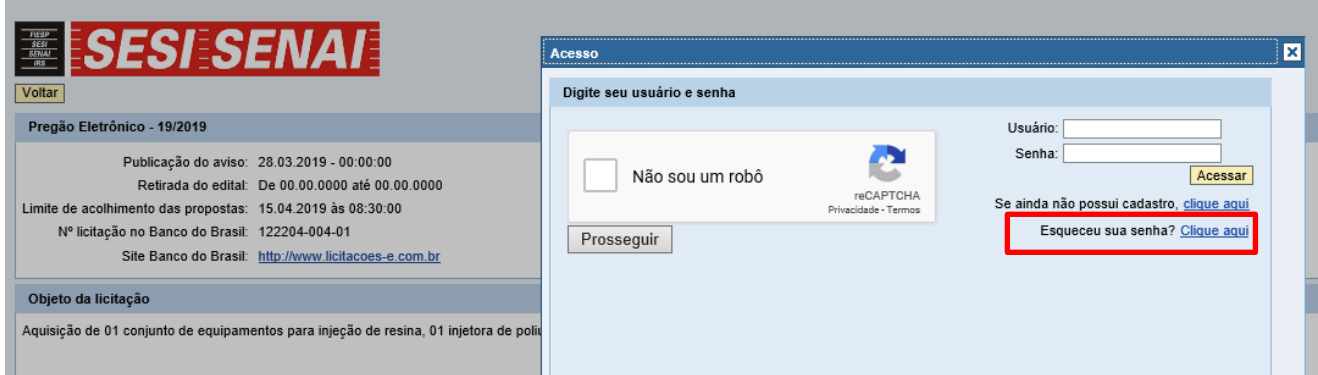

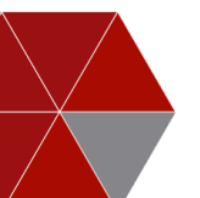

O usuário será redirecionado para nova tela onde deverá:

- $\frac{1}{\sqrt{2}}$  Informar ID de logon
- $\downarrow$  Informar e-mail
- $\downarrow$  Clicar em enviar

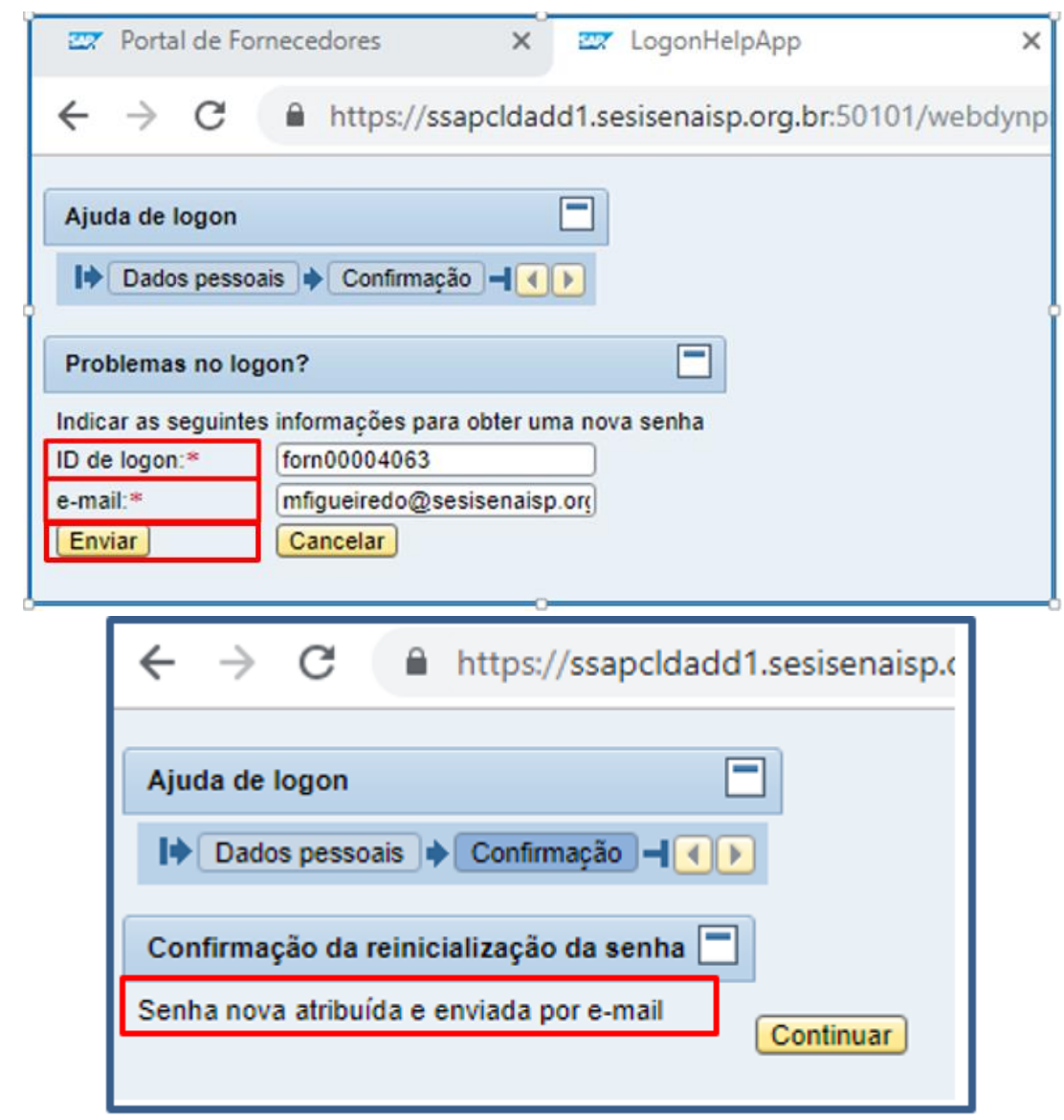

O usuário receberá por e-mail nova senha que deverá ser redefinida quando do acesso ao portal.

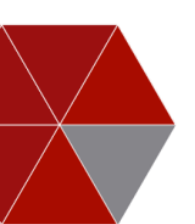

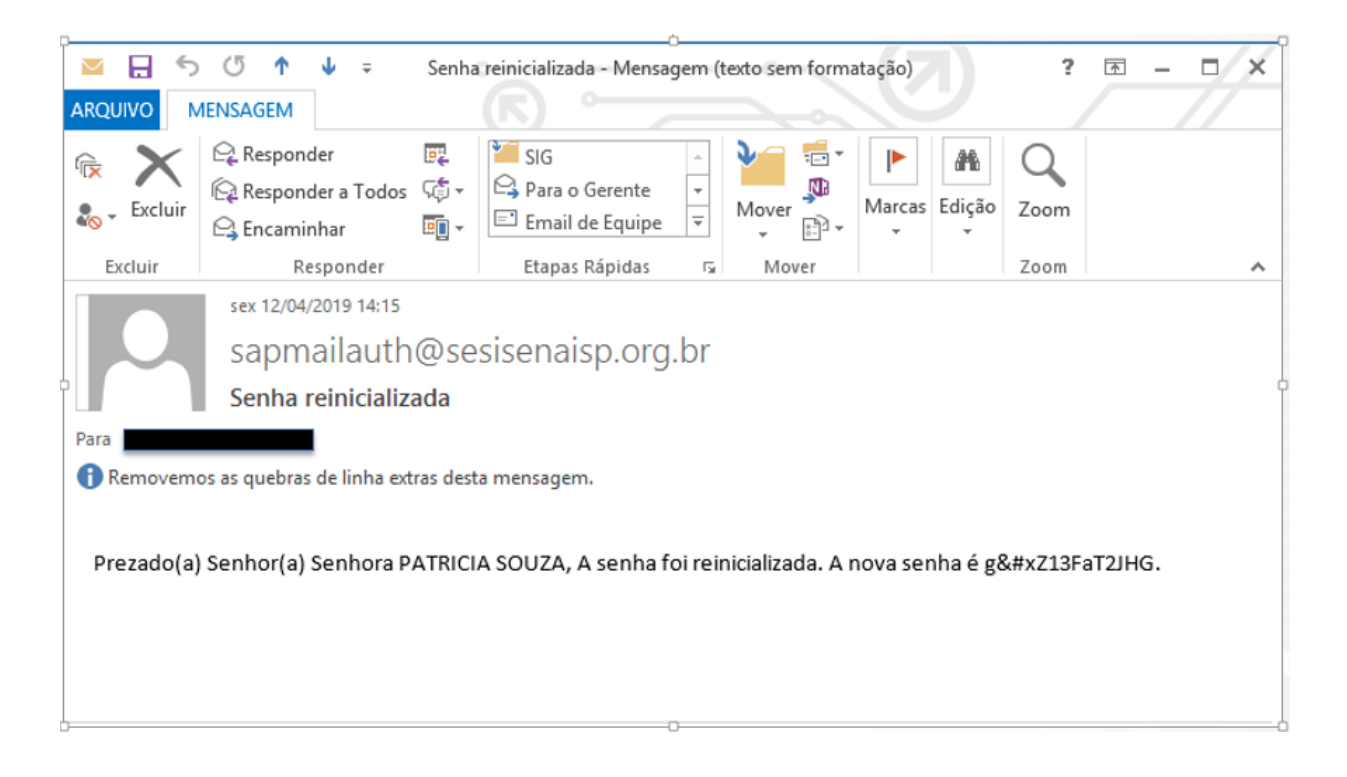

#### <span id="page-12-0"></span>**3. Acessando o Portal**

Ao logar no Portal, o fornecedor terá acesso às seguintes abas:

**Solicitações de cotação e Leilões**: permite ao fornecedor inserir proposta diretamente

no Portal, para as cotações do tipo: Dispensa e Inexigibilidade;

- **Consulta de Editais:** permite visualizar processos em aberto e realizar *download* do edital e demais anexos;
- **Pagamentos:** o fornecedor poderá verificar os pagamentos previstos e os realizados; e
- **Informe de Rendimentos:** o fornecedor poderá retirar diretamente do Portal seu informe de rendimentos.

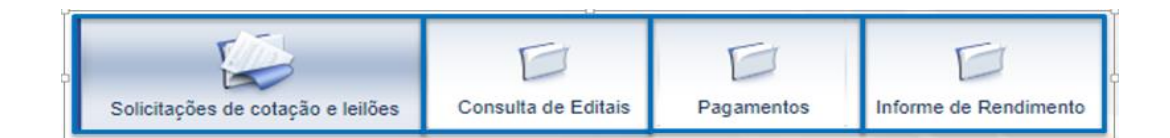

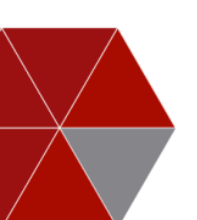

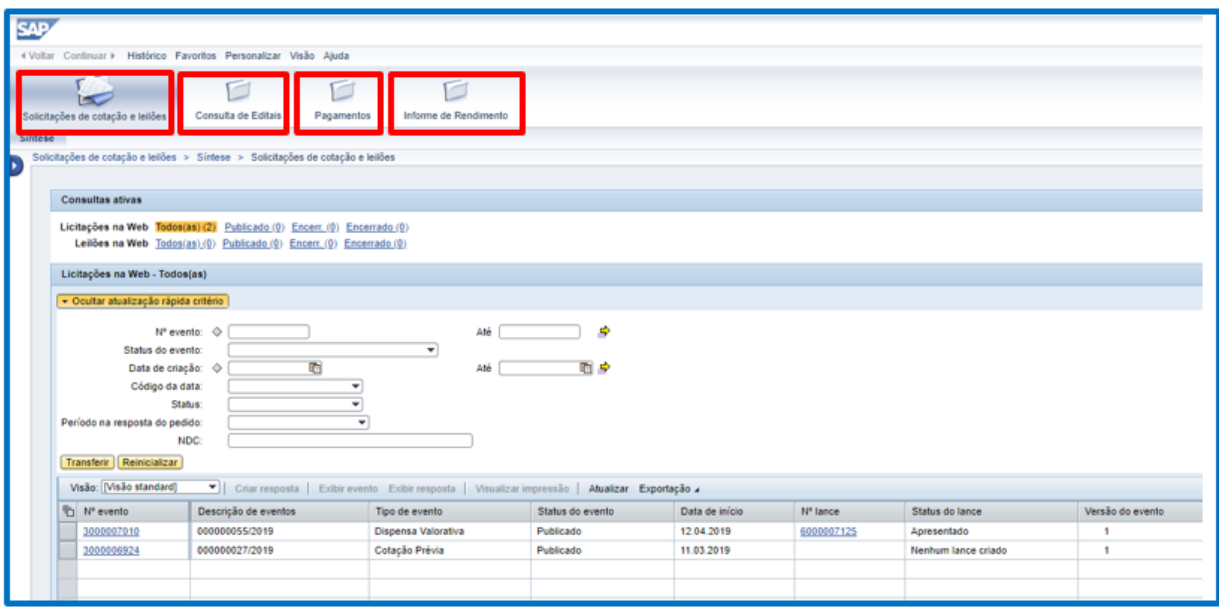

## <span id="page-13-0"></span>**3.1. Conhecendo o painel**

- A. Abas de aplicações;
- B. Links de pesquisa de processos de compras;
- C. Filtros de pesquisa;
- D. Tabela de resultados.

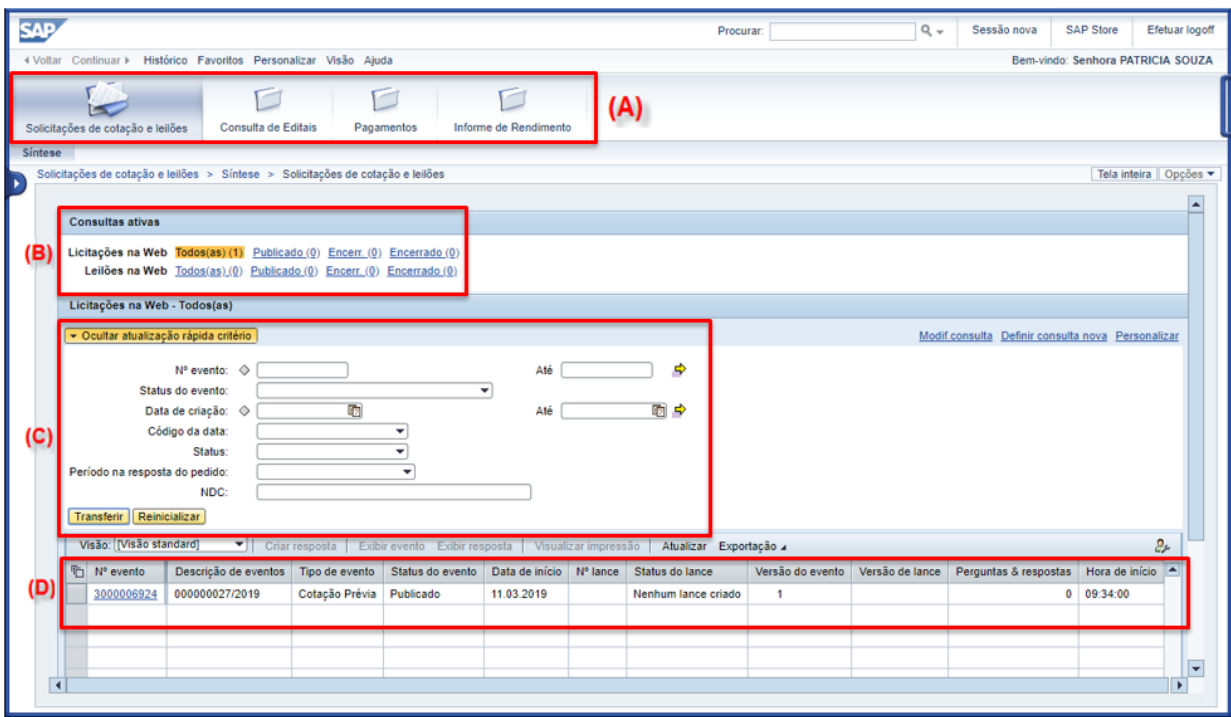

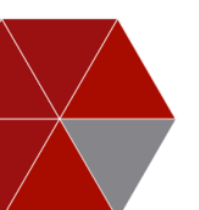

## <span id="page-14-0"></span>**3.1.1. Aba "Solicitações de cotação e leilões"**

Ao acessar pela primeira vez a aba "**Solicitações de cotações e leilões**", o sistema abrirá a tela com os dados em branco. Para visualizar as cotações disponíveis, será necessário aplicar os filtros disponíveis e **atualizar** o sistema.

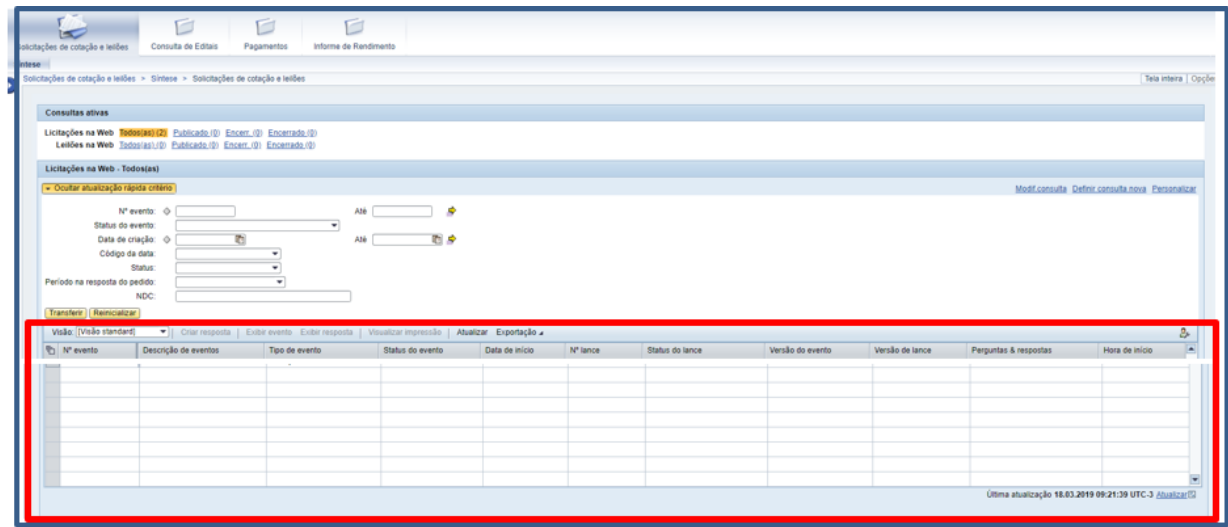

Para verificar as cotações disponíveis, o usuário deverá clicar em:

- "Licitações na Web": **Todos(as)**
- "**Ocultar atualização rápida critério**"
- $\frac{1}{\sqrt{1}}$  "**Reinicializar**" (para limpar filtros)
- "**Transferir**"
- "**Atualizar**"

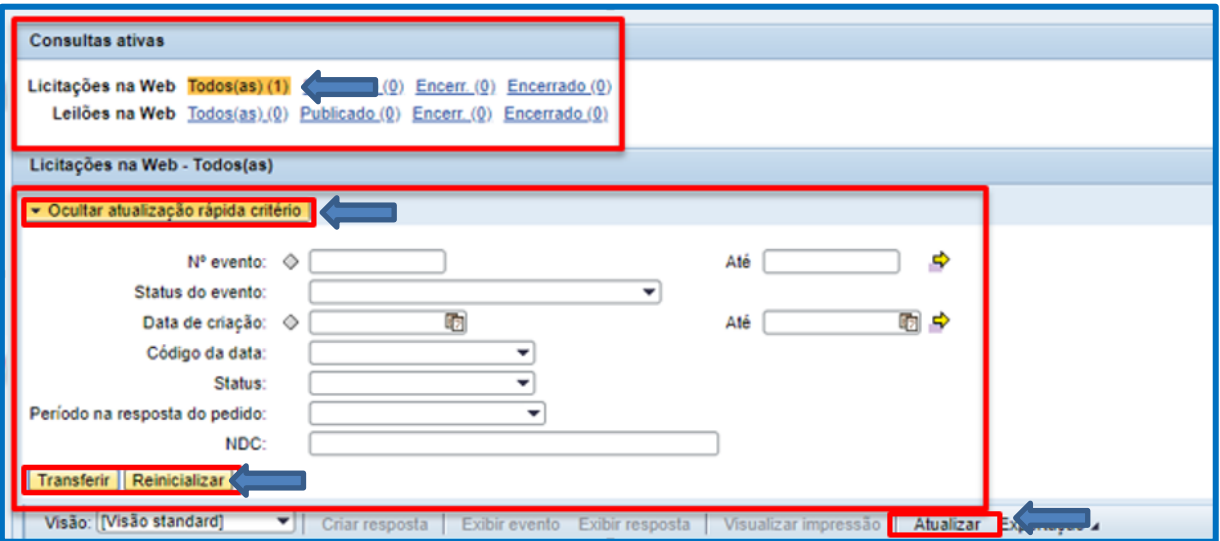

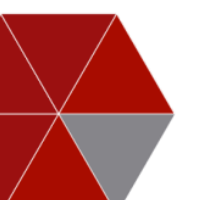

Feito isso, o sistema indicará que os dados estão sendo atualizados.

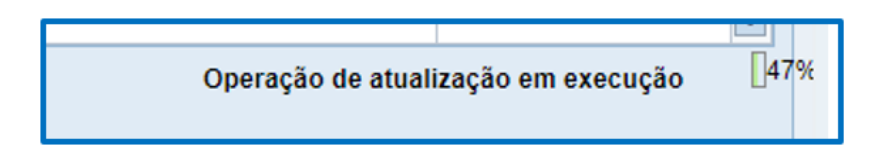

Após atualizar o painel, o sistema mostrará todas as cotações disponíveis:

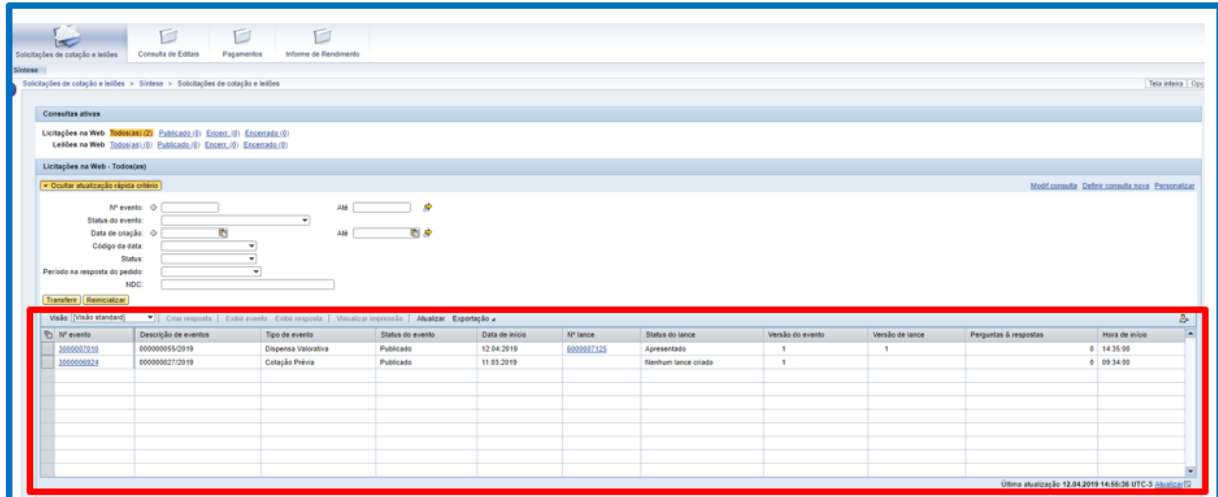

#### <span id="page-15-0"></span>**3.1.1.1. Navegando na aba "Solicitação de cotação e leilões"**

Ao clicar na **Aba Solicitações de cotação e leilões,** aplicar os filtros disponíveis e "**Atualizar**", o sistema apresentará na tabela de resultados todos os processos que o fornecedor poderá participar.

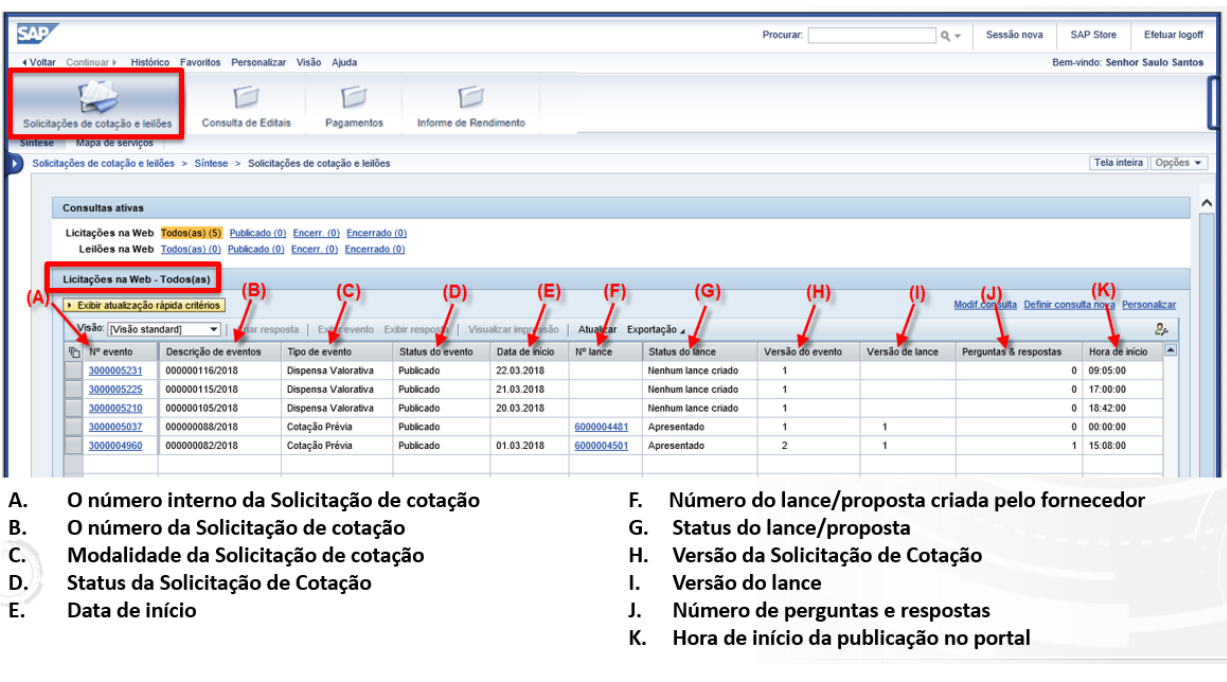

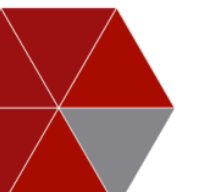

## <span id="page-16-0"></span>**3.1.1.2. Participando de cotações**

Para participar o fornecedor deverá clicar no link onde consta o número da Solicitação de Cotação.

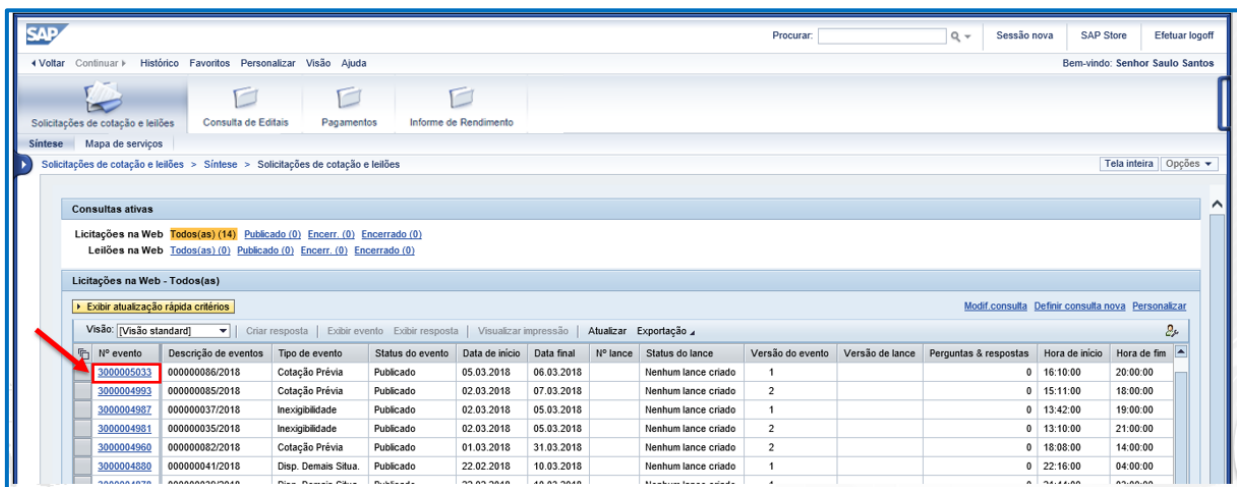

Na tela de exibição da **Solicitação de Cotação**, o sistema habilitará os seguintes botões:

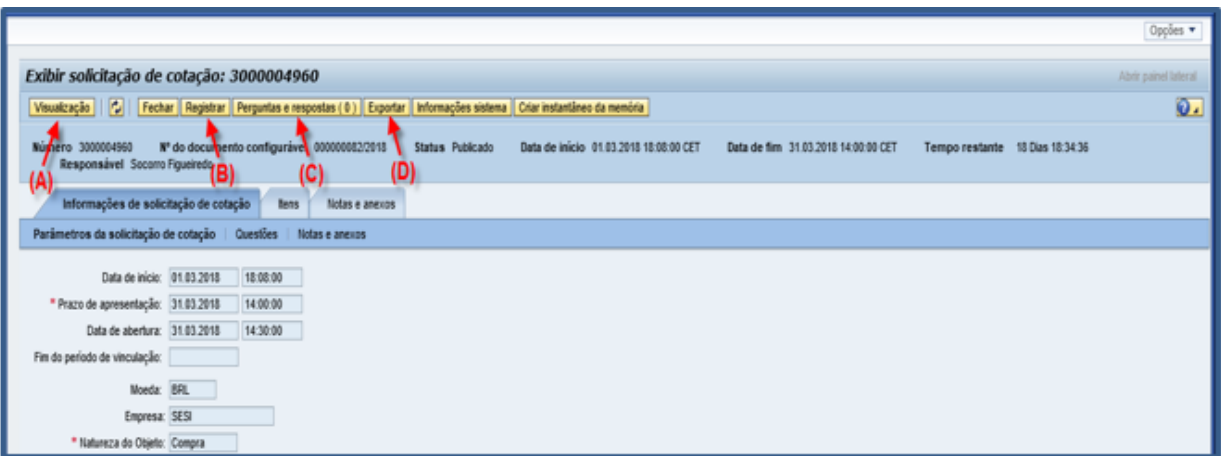

- A. **Visualização –** O sistema gera a proposta em PDF.
- B. **Registrar –** Ao clicar no botão Registrar o fornecedor é inserido como participante no processo.
- C. **Perguntas e respostas –** Ao clicar no botão Perguntas e respostas o sistema abrirá uma tela onde o fornecedor poderá enviar perguntas ao comprador responsável, bem como visualizar as respostas do comprador.
- D. **Exportar –** Ao clicar no botão Exportar o sistema gera o esboço da solicitação de cotação no formato MS Excel.

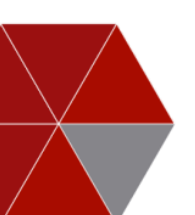

Se houver intenção de participar da Solicitação de Cotação, o fornecedor deverá clicar no botão **Registrar,** que habilitará os seguintes botões:

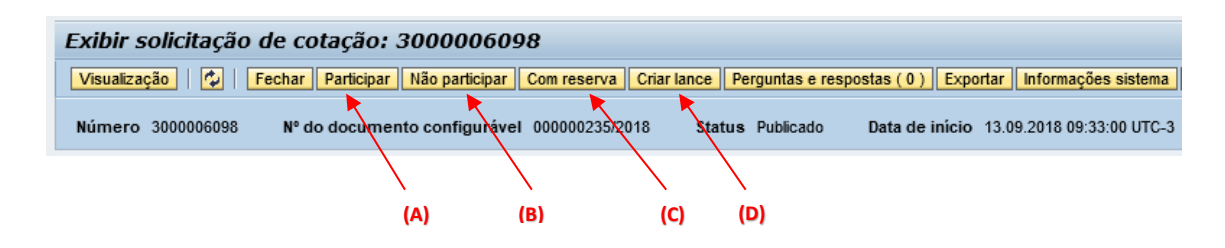

- A. **Participar –** Ao clicar no botão "Participar" o fornecedor demonstra interesse em participar do processo.
- B. **Não participar –** Ao clicar no botão "Não participar" o fornecedor demonstra que não há interesse em participar.
- C. **Com reserva** Ao clicar no botão "Com reserva" o fornecedor sinaliza que pode haver interesse em participar dependendo de mais informações ou também pode sinalizar uma participação parcial em relação ao escopo.
- D. **Criar lance –** Ao clicar no botão "Criar lance", o sistema habilita os campos para o fornecedor registar o lance/proposta.

#### <span id="page-17-0"></span>**3.1.1.3. Conhecendo as abas dentro da "Solicitação de cotação"**

Ao clicar na aba **Informações de solicitação de cotação** o fornecedor visualizará:

- $\downarrow$  Data de início,
- $\downarrow$  Limite para apresentação de proposta no portal,
- **↓** Moeda da negociação,
- $\leftarrow$  Empresa, e
- $\frac{1}{\sqrt{2}}$  Natureza do objeto

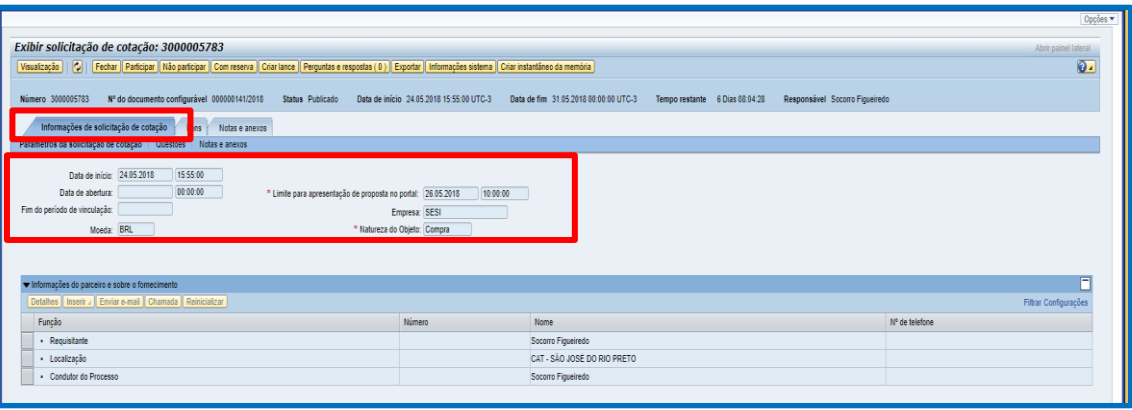

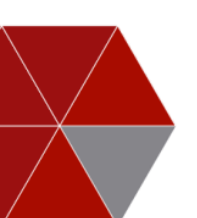

# **Ponto de Atenção**

Atenção aos prazos de abertura e encerramento das propostas.

Após expirar a data "Limite para apresentação de proposta no portal", o fornecedor não conseguirá inserir proposta para a cotação.

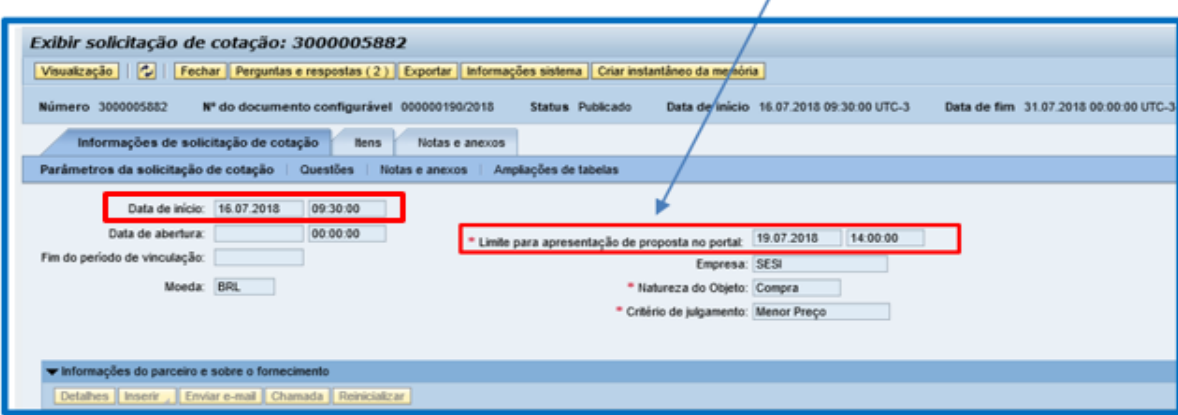

#### **Perguntas e respostas**

Esse botão é um "chat" onde comprador e fornecedor poderão tirar dúvidas sobre a Solicitação de Cotação.

Ao clicar no botão **Perguntas e respostas**, o sistema abrirá o campo para o fornecedor inserir perguntas e/ou respostas para o usuário responsável pelo processo. A pergunta e/ou resposta do usuário é visualizada clicando nesse mesmo botão.

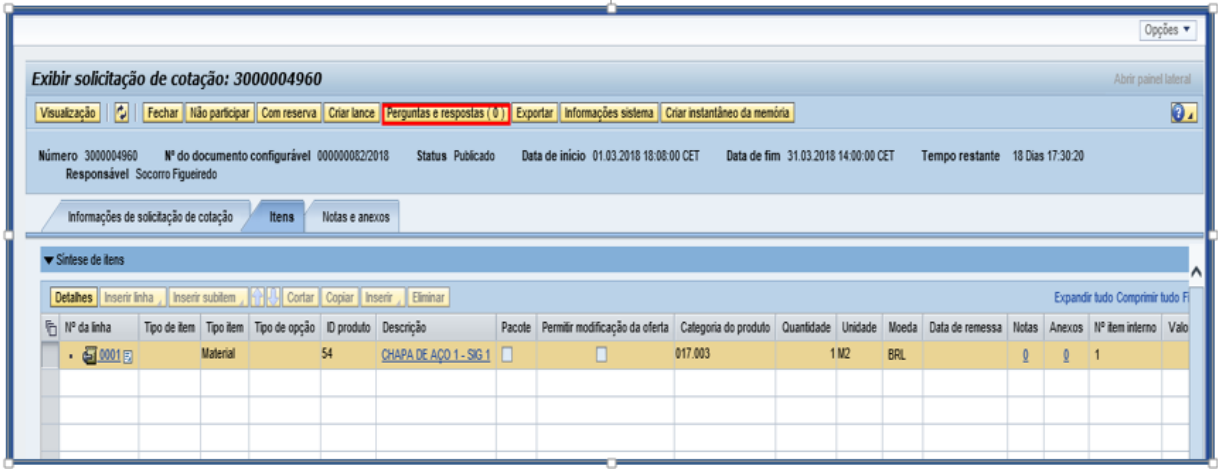

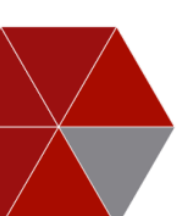

O fornecedor deverá digitar sua dúvida diretamente no campo **Mensagem (1)** e clicar no botão **Enviar (2)**, conforme **figura 1**. Os chats entre fornecedor e comprador ficam registrados no sistema, conforme **figura 2**.

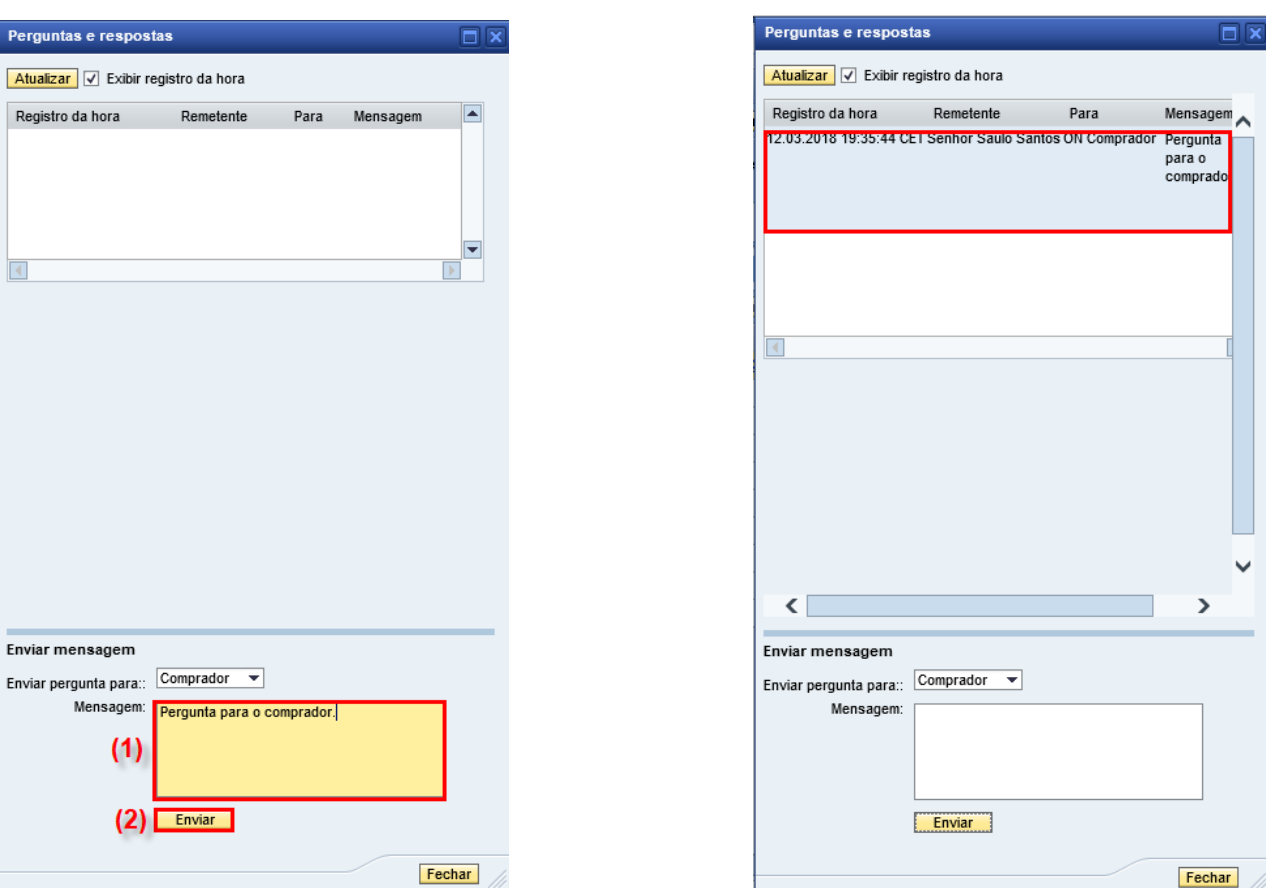

#### **Figura 1 Figura 2**

#### No botão **Perguntas e respostas (1),** fica registrado todas as perguntas e respostas criadas.

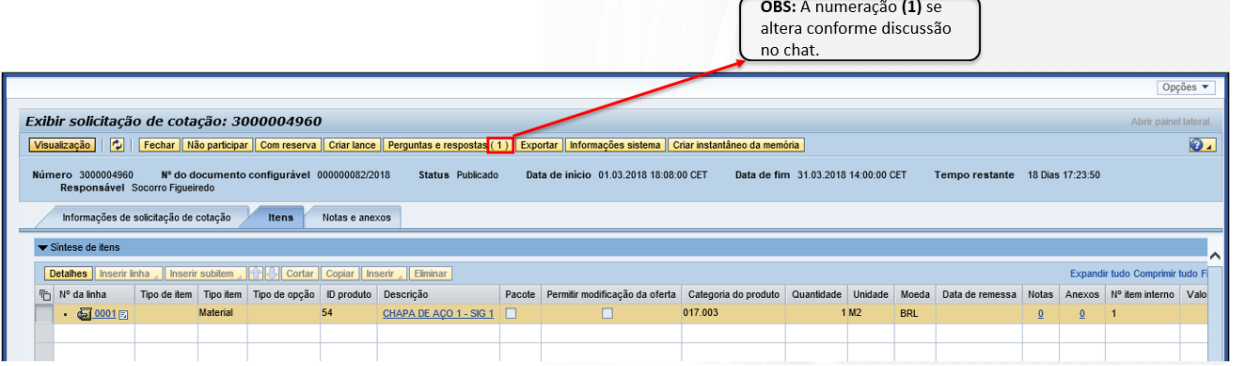

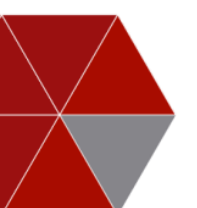

## **Questões**

Ainda na aba "**Informações de solicitação de cotação**", o sistema possui a Sub-aba "**Questões**".

Esta funcionalidade permite ao usuário responsável pelo processo inserir questões na Solicitação de Cotação com o objetivo de instruir e agregar informações importantes aos processos de compras, uma vez que o fornecedor deverá incluir nos lances as respostas a esses questionamentos.

As questões podem ser elaboradas simplesmente como informativo; para facilitar a equalização de informações relevantes para o SESI-SP e SENAI-SP; para habilitação do proponente à participação no processo, como certificações específicas, por exemplo; e também podem conter questões com pontuação, portanto, após se registrar, fique atento a esta aba.

Nos casos em que a Solicitação de cotação exigir resposta obrigatória o sistema mostrará uma mensagem de erro até que a pergunta seja respondida.

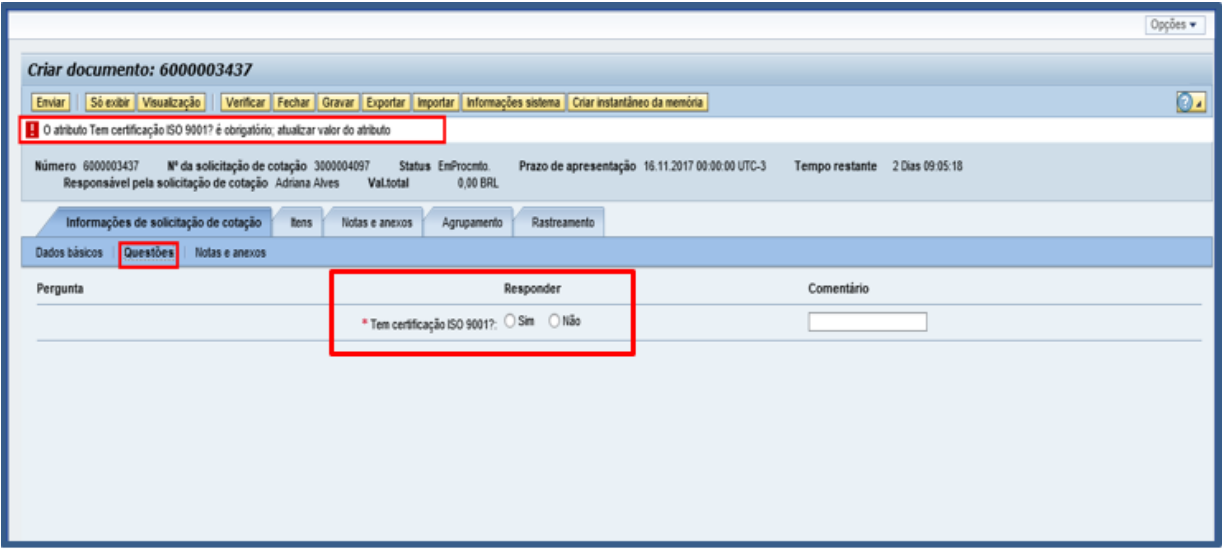

Ao clicar na sub-aba "**Notas e anexos"**, o fornecedor visualizará as notas, bem como, a planilha anexada ao processo.

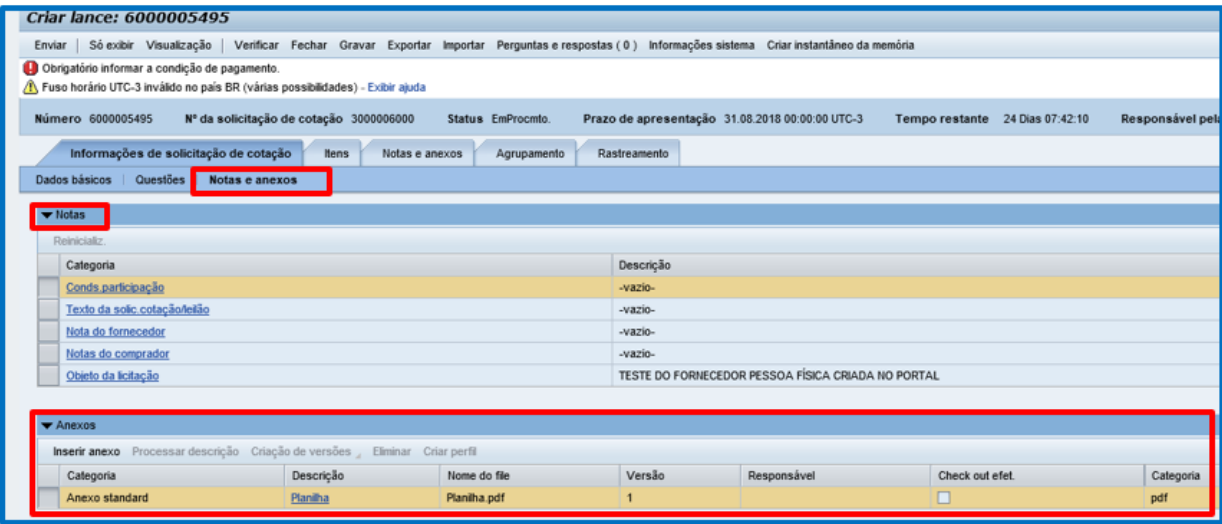

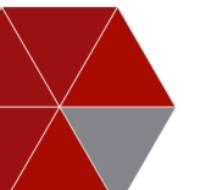

Ao clicar na aba **Itens**, o fornecedor visualizará todos os itens ou lotes que compõem a solicitação de cotação.

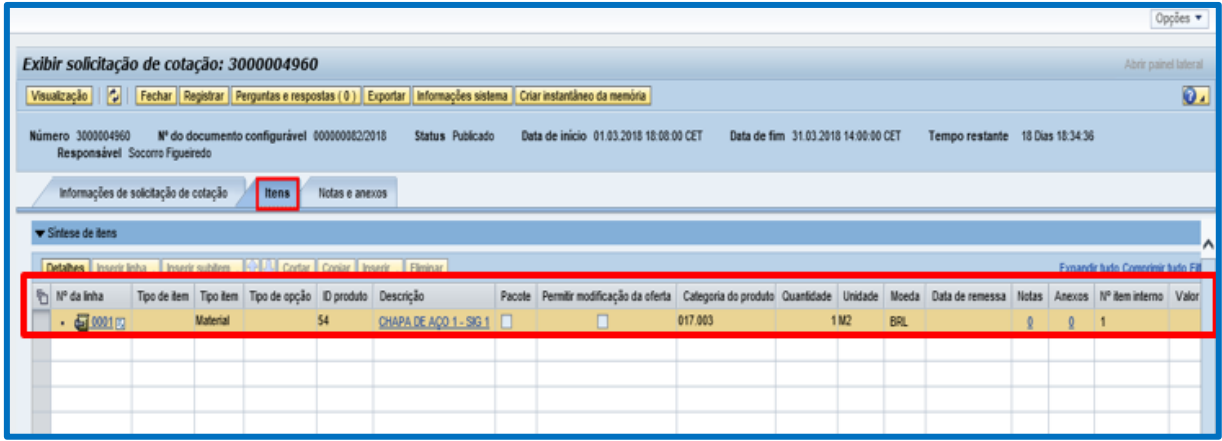

#### **Notas e anexos**

Mais um canal de comunicação entre o comprador e o fornecedor.

Se necessário, o fornecedor poderá incluir anexos (catálogo, proposta, planilha) para a cotação.

Para anexar um arquivo, o fornecedor deverá clicar em **Inserir anexo (1)**, quando abrir o popup clicar em File: selecionar e carregar o PDF do documento, selecionar o **Tipo do documento (2)** conforme nomenclatura pré-definida **(3)** e clicar no botão **OK.**

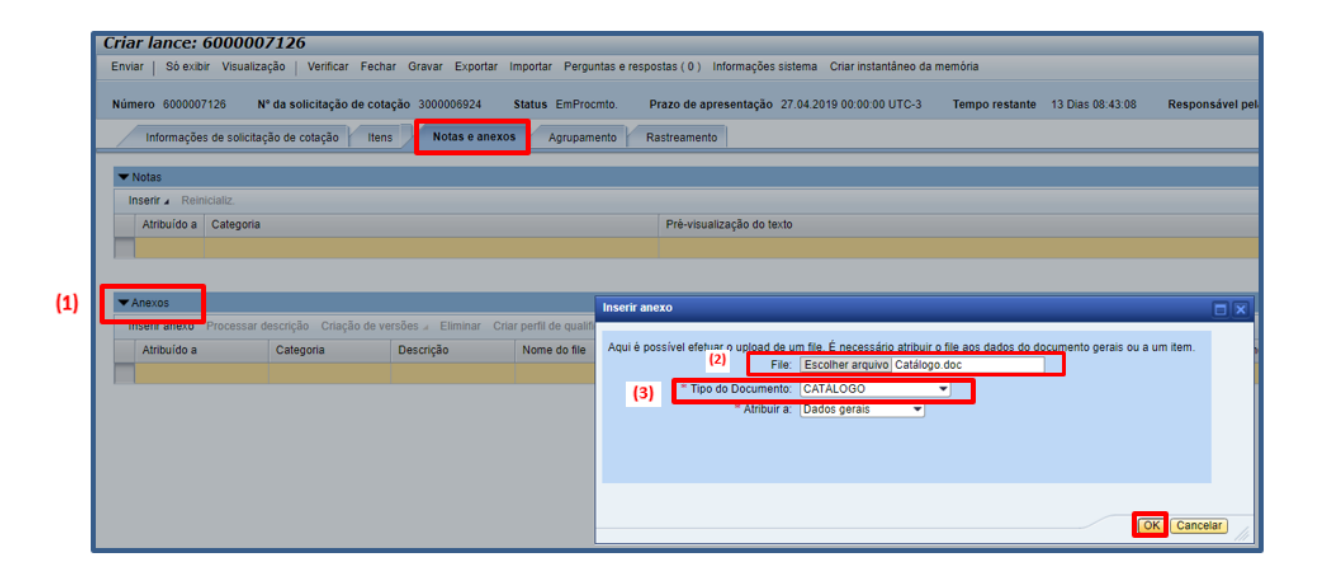

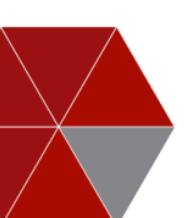

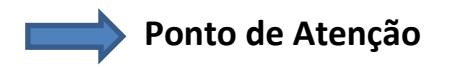

Após o fornecedor finalizar a cotação e enviar a proposta clicando no botão "**Enviar**", não será mais possível inserir nenhum tipo de anexo na cotação.

#### <span id="page-22-0"></span>**3.1.1.4. Apresentando proposta/lance**

Para registrar a proposta o fornecedor deverá clicar no botão **Criar lance**.

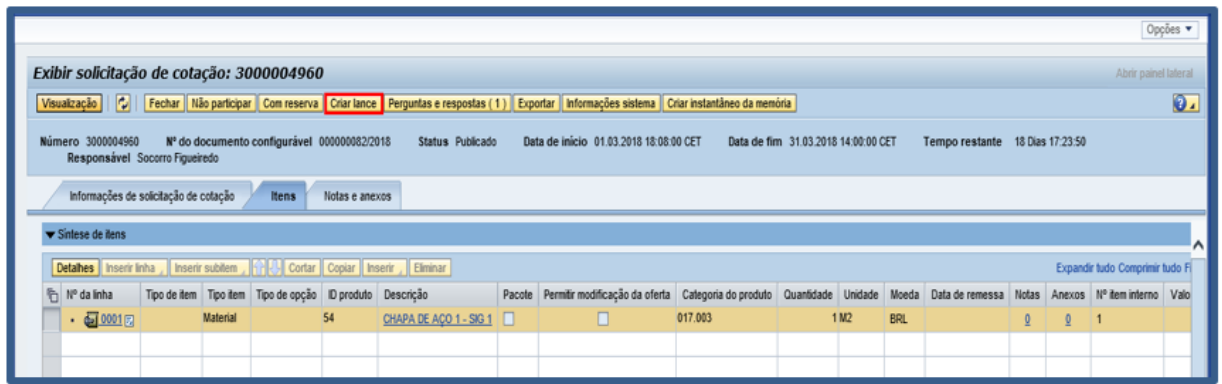

Na aba **Informações da solicitação de cotação**, **dados básicos**, o fornecedor deverá informar a condição de pagamento clicando no campo **condição de pagamento (1)** e selecionar a **condição de pagamento (2)** no campo de pesquisa.

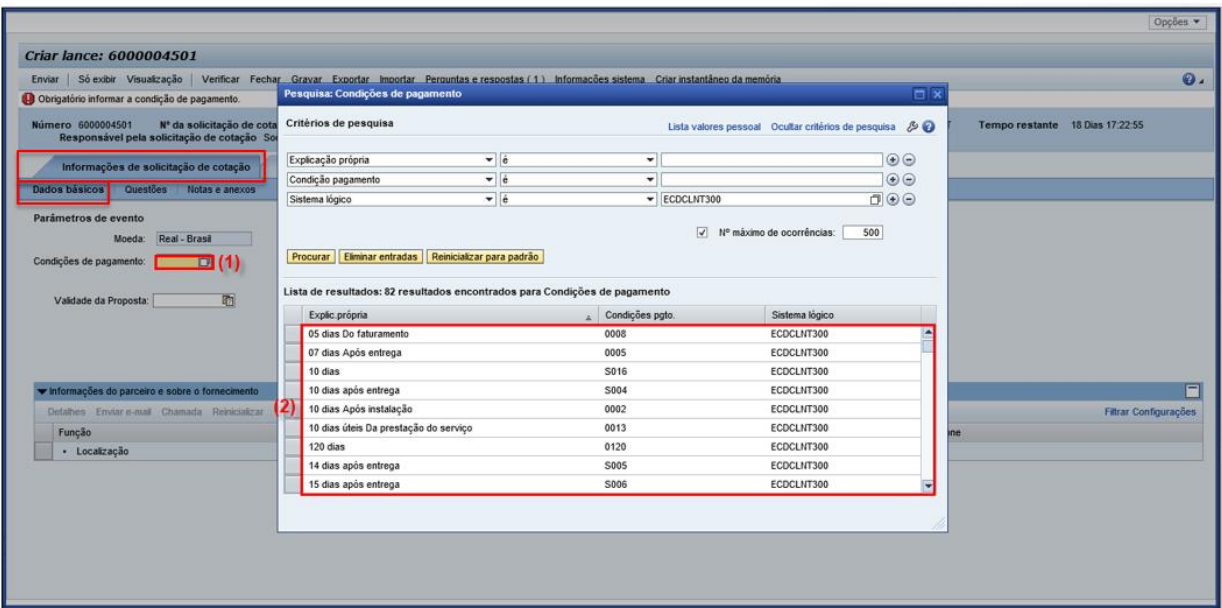

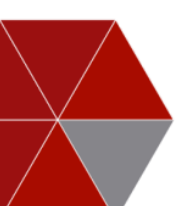

Na aba **Informações da solicitação de cotação**, **dados básicos**, o fornecedor também deverá informar a validade da proposta.

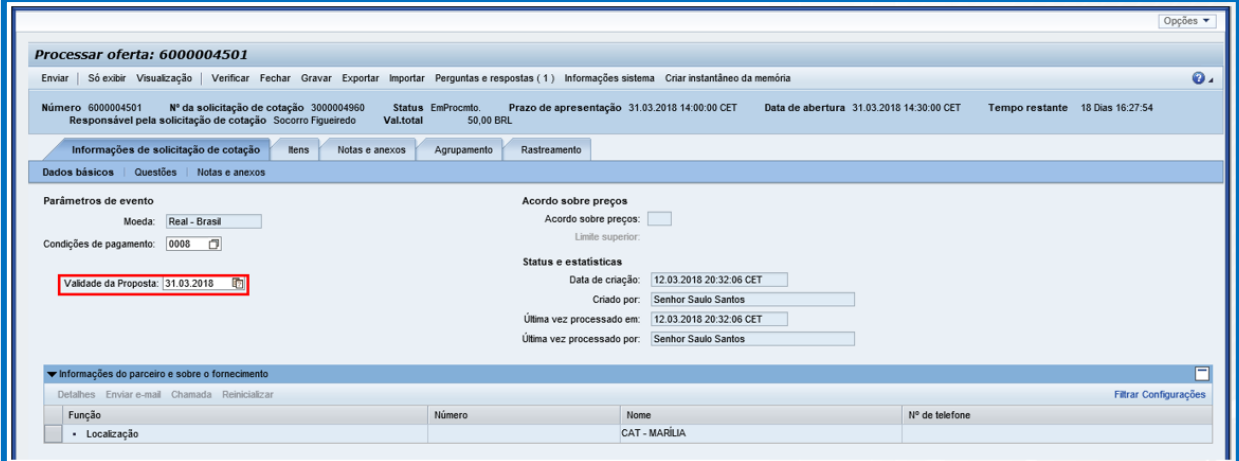

Ao clicar na aba **Itens**, o fornecedor visualizará os itens que compõem a solicitação de cotação.

O fornecedor poderá inserir o preço do item diretamente pelo campo **Preço**, ou ainda selecionar a linha do item e clicar no botão **Detalhes.**

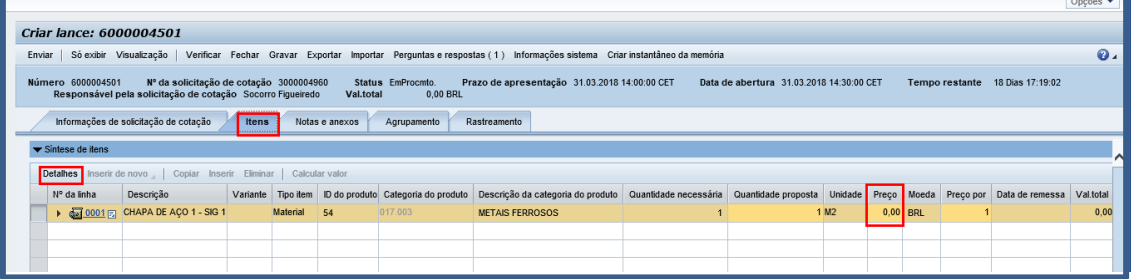

No detalhe do item, o fornecedor deverá preencher o prazo de entrega do item no campo **Dias de entrega,** como também informar a **marca, modelo e garantia** além do **preço** do item, conforme solicitado.

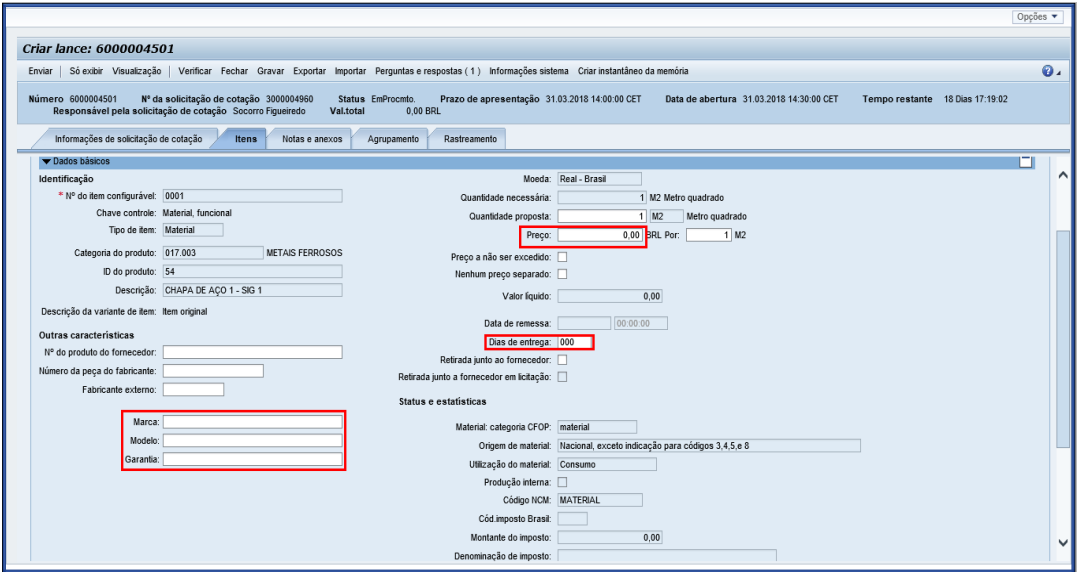

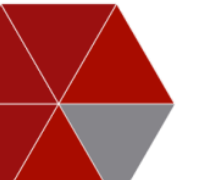

## <span id="page-24-0"></span>**3.1.1.4.1. Cotações por Lote**

No caso de **lotes** o fornecedor deverá expandir as pastas dos lotes para que o sistema habilite os campos para digitação dos valores dos itens.

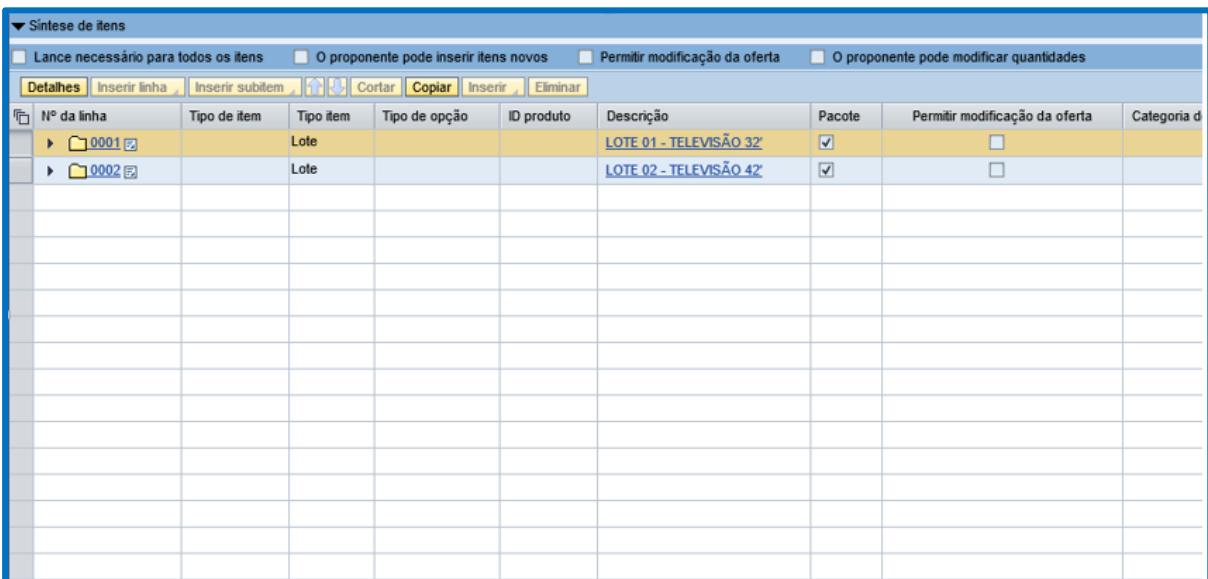

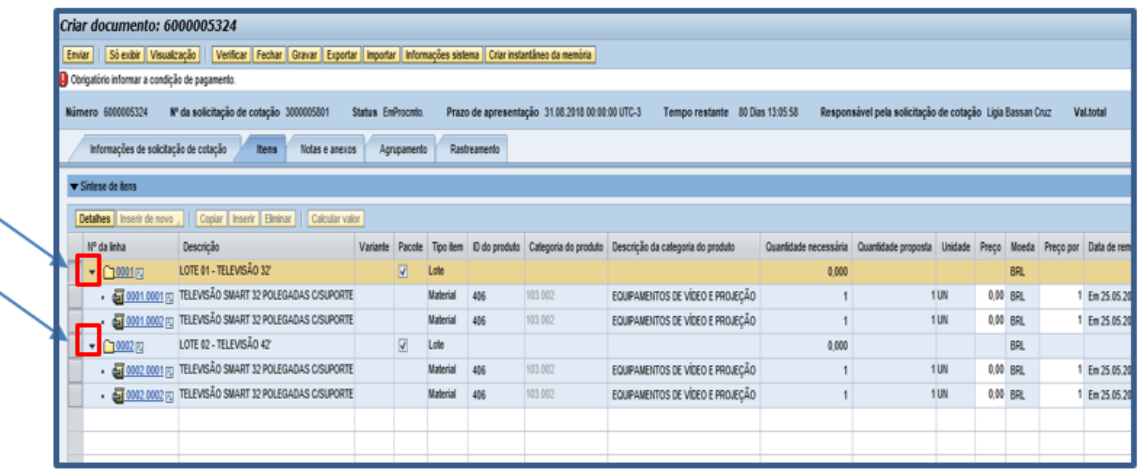

#### <span id="page-24-1"></span>**3.1.1.4.2. Cotações com condições**

Considerando a necessidade de realização de "Solicitação de Cotação" com apuração do resultado através de escalas de fornecimento, o sistema permitirá a criação de escalas de preços pré-fixadas.

A inserção de escala de fornecimento é permitida somente para itens, a estrutura de lote não comporta o método por escalas.

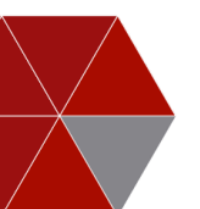

Para as cotações com "**Condições**" diferenciadas, o fornecedor deverá acessar a aba "**Itens**".

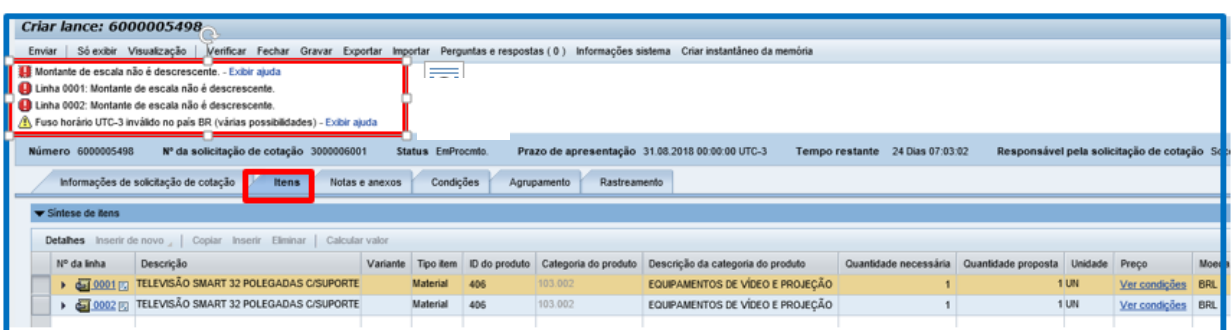

Clicar em "**Ver condições**", em seguida "**Escalas**".

Será habilitada no item a opção "**Condições**" onde será possível inserir a escala pretendida para o item.

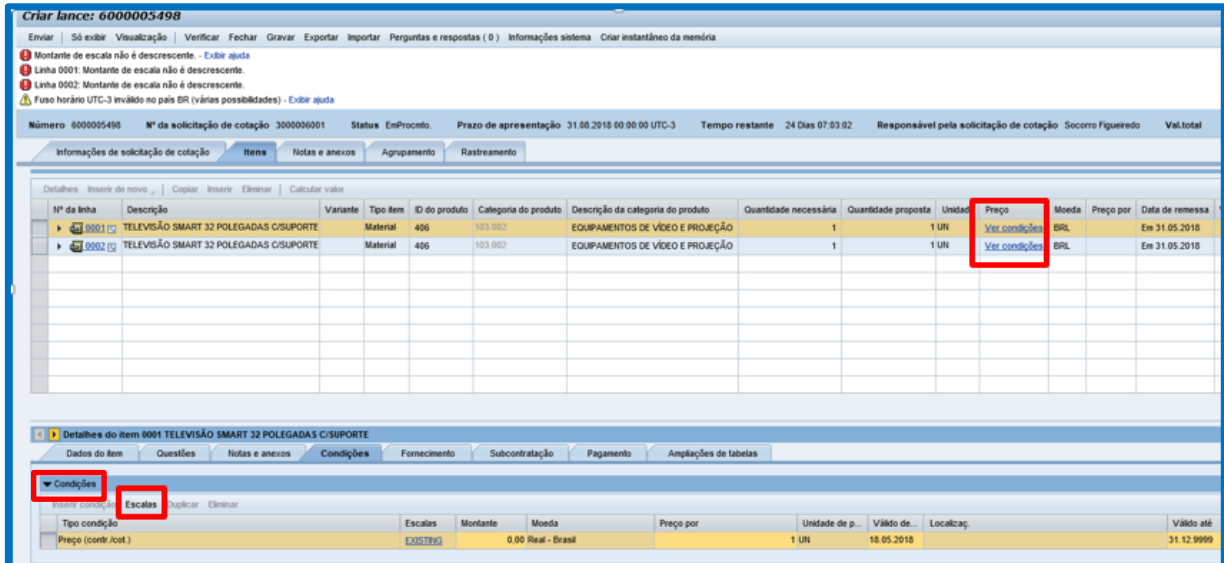

Inserir os preços na linha "**Condições escalonadas Preço (contr./cot.)**".

Ao inserir a proposta será obrigatório o lançamento dos preços de forma regressiva, de acordo com a escala definida, não sendo permitido alterá-la.

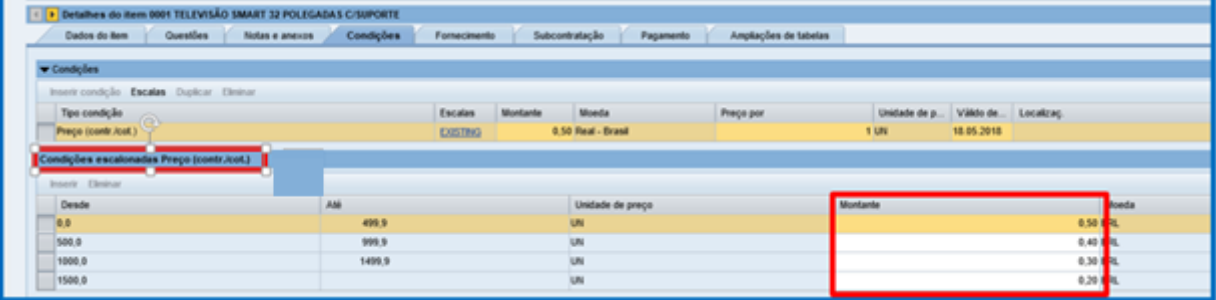

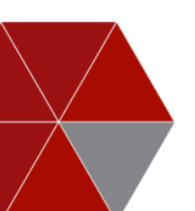

Na aba **Itens,** subitem **Fornecimento**, o fornecedor poderá informar a programação de remessas para o material, se for o caso.

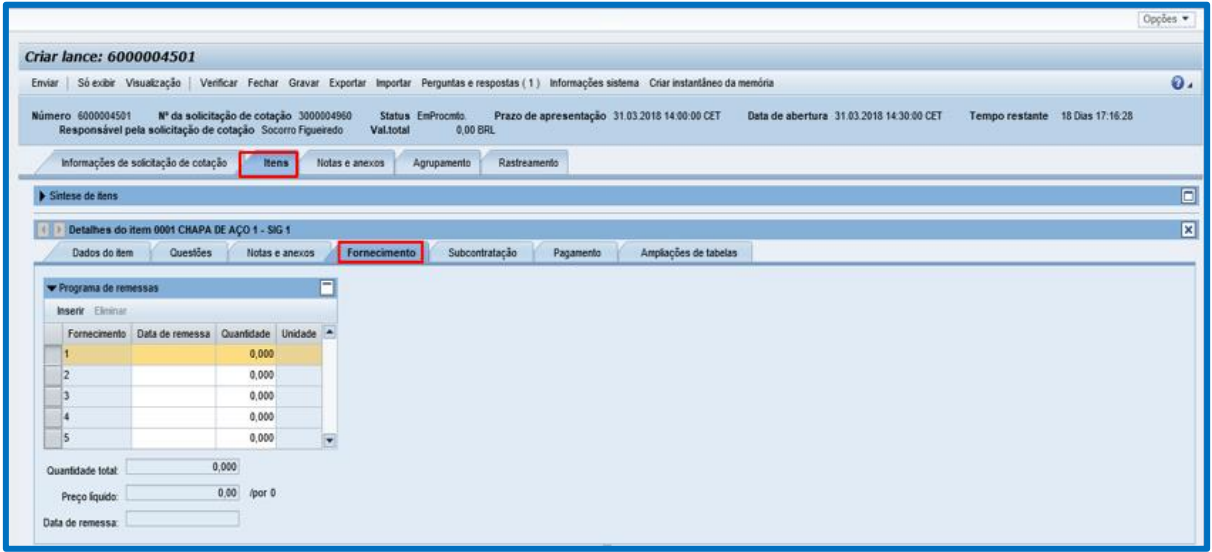

Na aba **Itens,** subitem **Pagamento**, o fornecedor deverá inserir o incoterm.

Para inserir o incoterm, deverá clicar em **Cláusula inconterm/local (1),** selecionar o incoterm **(2),** e após inserir a cidade de origem.

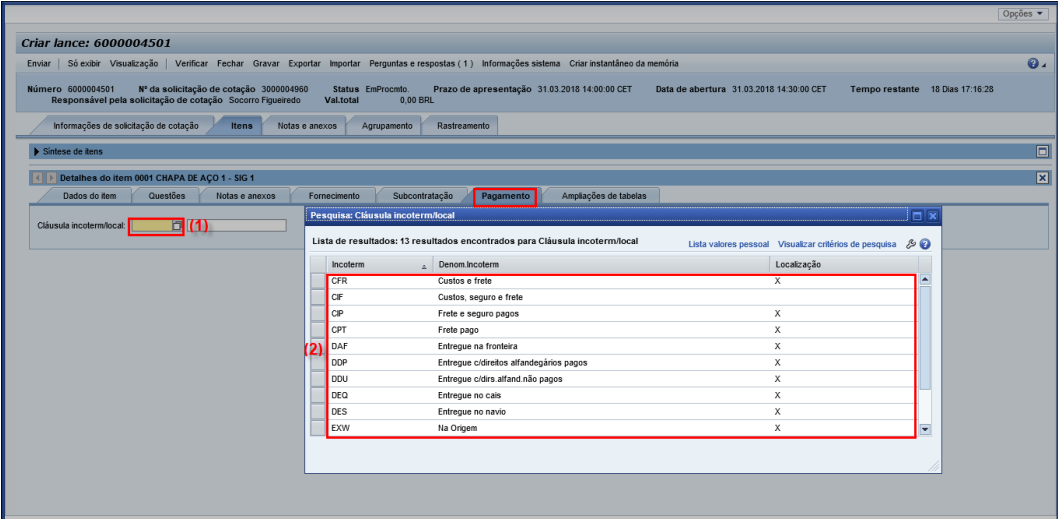

**Obs.:** Após a seleção do Incoterm, é necessário informar a cidade de origem. Trata-se de um campo de texto livre.

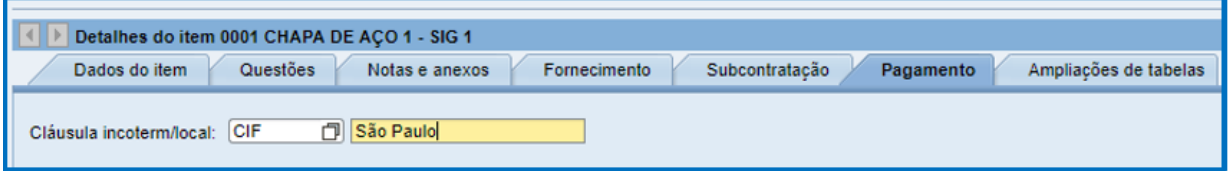

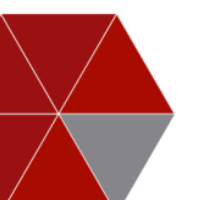

#### <span id="page-27-0"></span>**3.1.1.4.3. Serviços Terceirizados (Aba Itens – subitem Ampliação de tabela)**

A aba **Ampliações de tabela** possui campos específicos para inserir dados relevantes a contratação de serviços terceirizados, como por exemplo: limpeza, vigilância e jardinagem. O fornecedor deverá inserir o **Valor da mão de obra (1)** e o **Valor do material (2)** referente ao contingente do serviço. O valor total do item será a soma dos valores inseridos na funcionalidade "Ampliação de tabelas*".*

Obs.: O sistema emitirá mensagem de erro: "Linha 0001: *Soma do detalhamento do serviço não pode ser diferente do valor do item*", sempre que os dados inseridos não estiverem corretos. A mensagem desaparecerá somente quando o valor do campo, for igual ao preço do item de serviço.

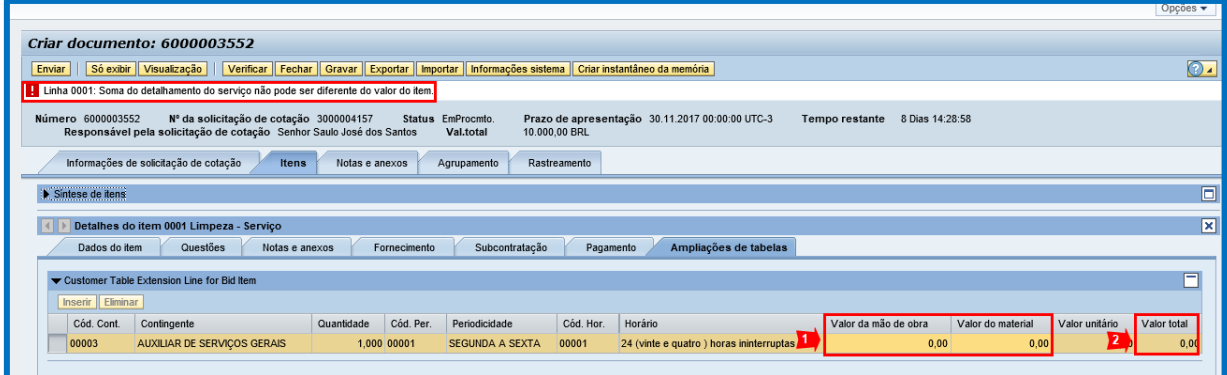

#### <span id="page-27-1"></span>**3.1.1.5 Enviar Lance**

Antes de enviar o lance é necessário clicar no botão "**Verificar**".

Na barra de status são exibidas as mensagens do sistema:

Alertas: Não impedem ações no portal e nem geram erros. O sistema exibe uma descrição de alerta, para que o fornecedor revise sua cotação, se necessário.

**Erros:** Impedem ações no portal. O sistema exibe uma descrição de alerta ao lado do ícone. É importante entrar em contato com o comprador responsável pelo processo, apenas se o erro não for corrigido por conta própria.

**Correto:** Todos os dados estão corretamente imputados.

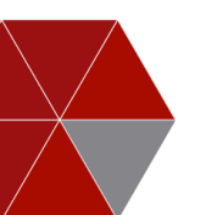

Resolvido os alertas do sistema, o fornecedor deverá clicar no botão "**Enviar**".

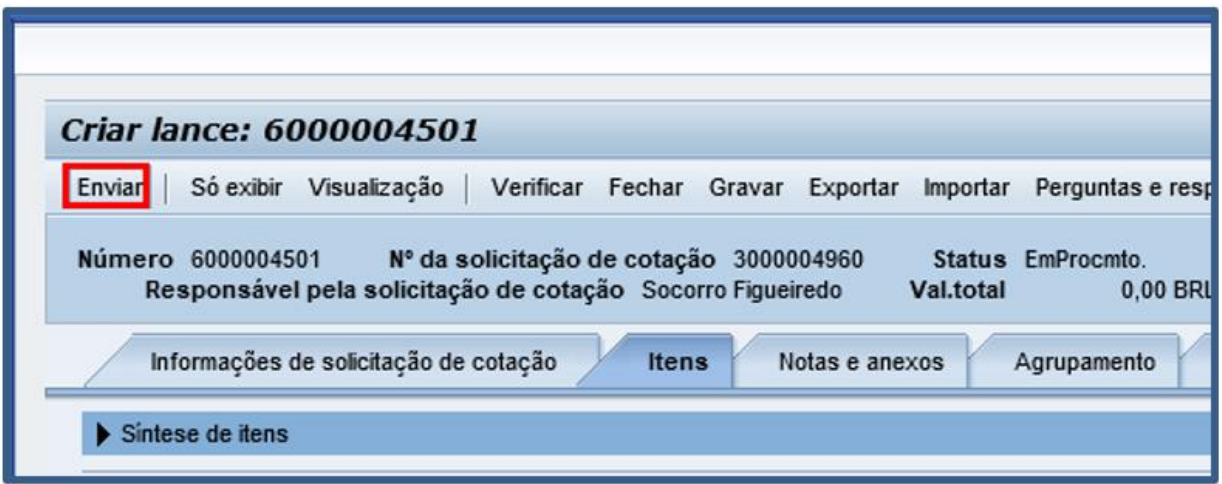

Após enviar o lance, o sistema mostrará a mensagem *Lance XXXXXX apresentado.*

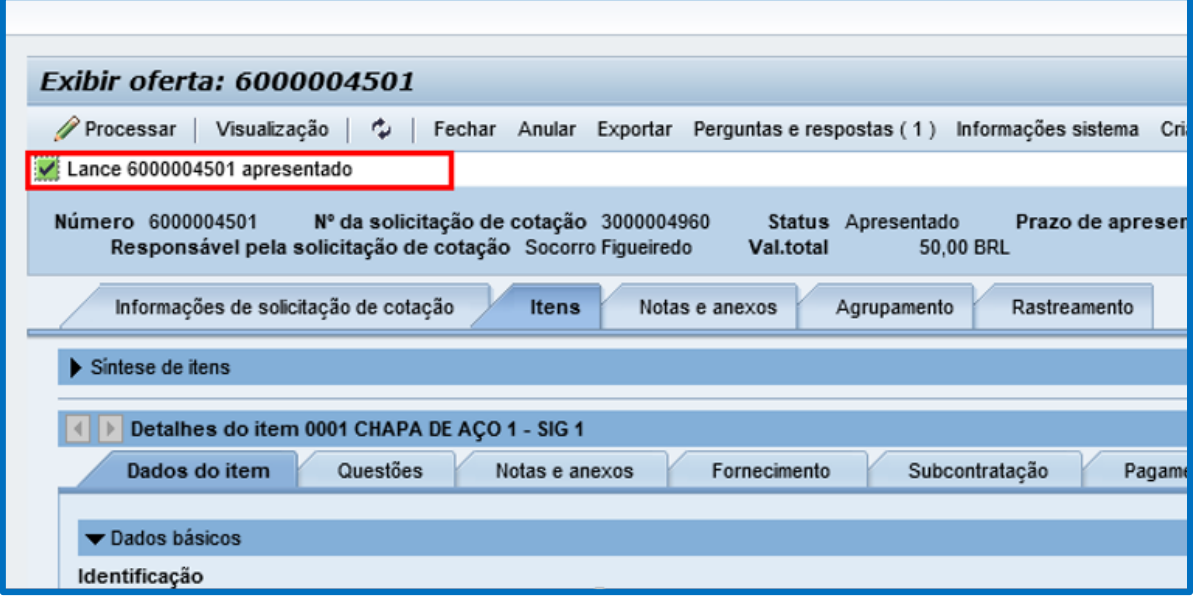

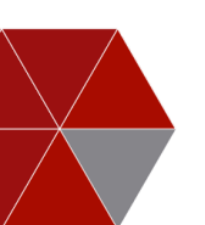

Ao retornar para aba **Solicitações de cotação e leilões** o fornecedor visualizará o número do seu lance e o **status** do mesmo. Caso o lance dele seja aceito, ele visualizará "**lance aceito**".

#### + Lance apresentado

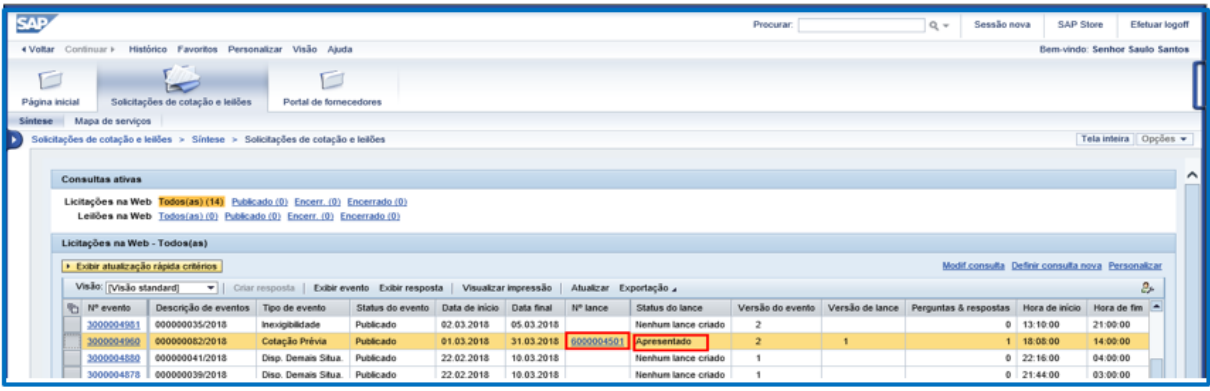

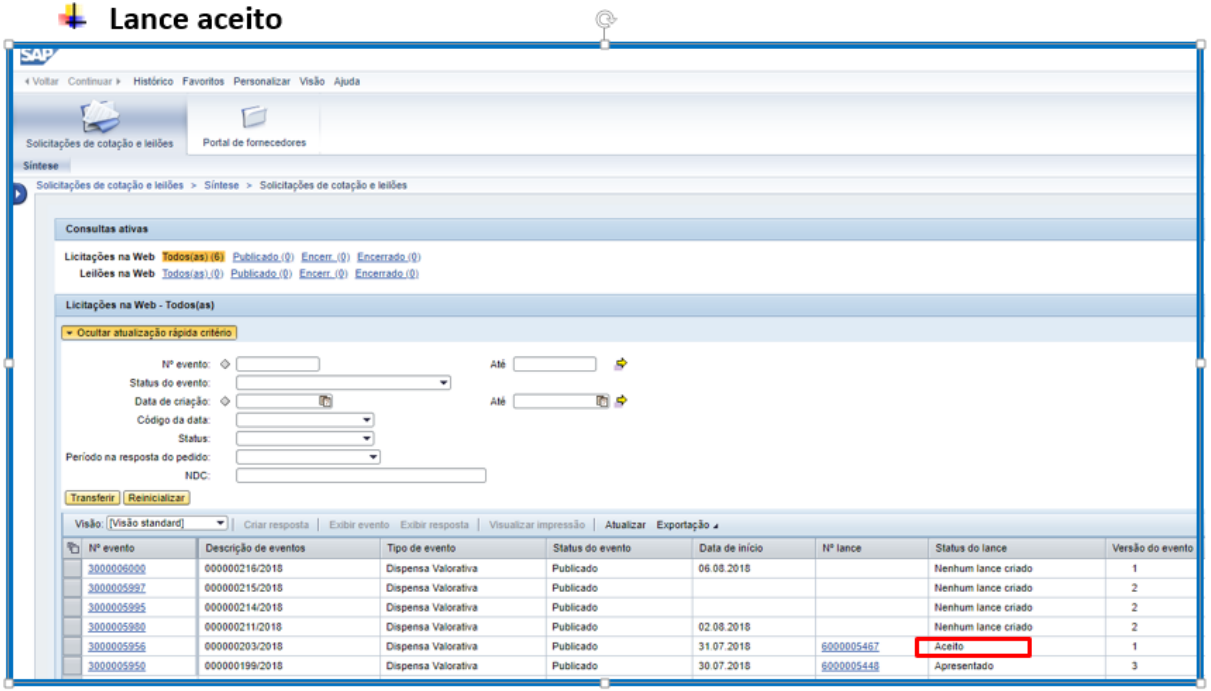

#### <span id="page-29-0"></span>**3.1.1.5.1. Anular lance**

Para anular o lance, o fornecedor deverá clicar no botão "**Anular**". Esta ação significa desistência de participação no processo.

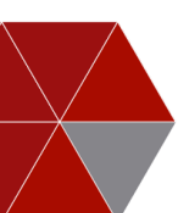

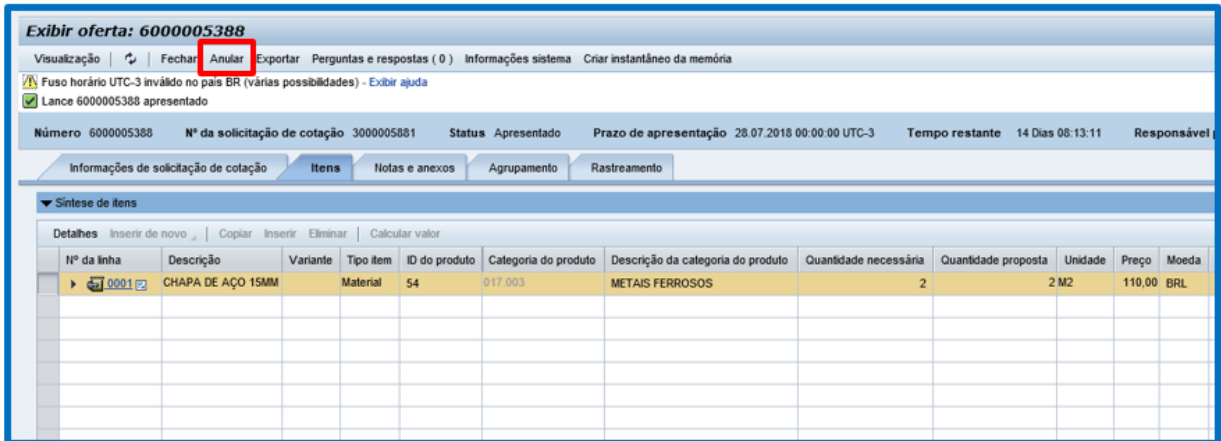

#### <span id="page-30-0"></span>**3.1.1.5.2. Acerto de valores**

Para acertos de valores digitados incorretamente, o fornecedor deverá entrar em contato com o comprador responsável pelo processo via chat (perguntas e respostas), telefone ou e-mail, solicitando a devolução do mesmo para revisão e acerto, observando o prazo limite para apresentação da proposta.

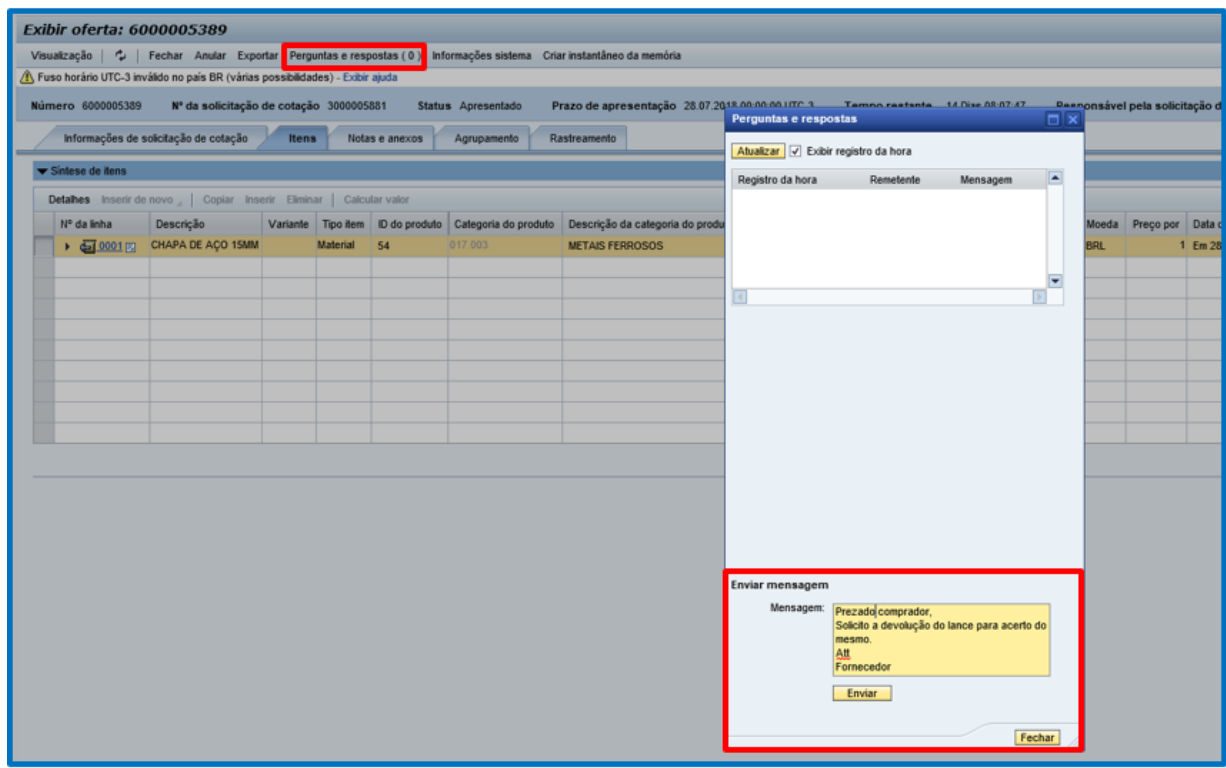

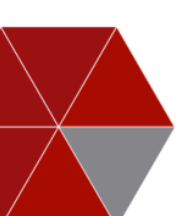

O fornecedor poderá acompanhar a devolução do lance pela coluna "**status do lance**".

Para revisar o lance, o fornecedor deverá:

- $\triangleq$  Acessar o link do lance devolvido
- **↓** Processar a cotação
- $\bigstar$  Realizar o acerto necessário
- $\frac{1}{\sqrt{2}}$  Enviar

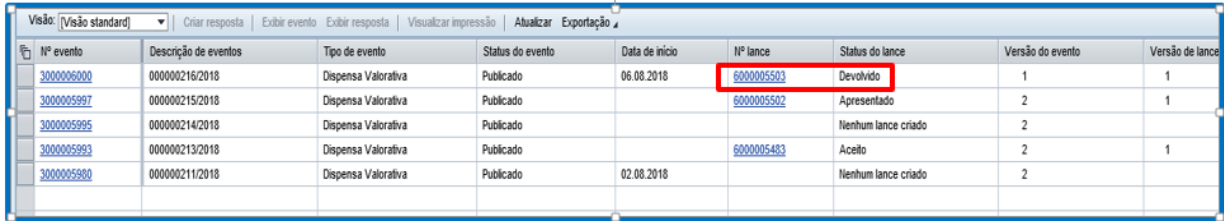

#### <span id="page-31-0"></span>**3.1.1.5.3. Processar a cotação (realizar acertos necessários)**

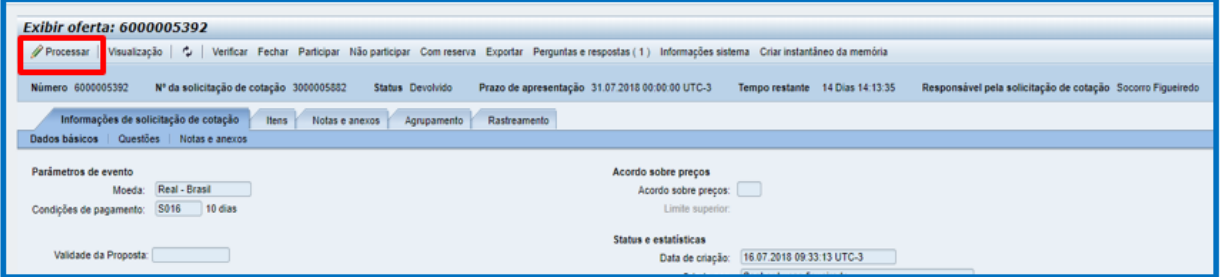

#### <span id="page-31-1"></span>**3.1.1.5.4. Reenviar**

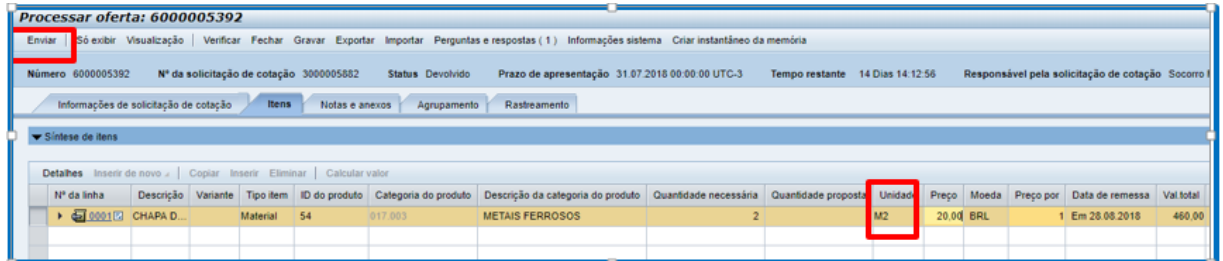

## <span id="page-31-2"></span>**3.1.2. Aba "Consulta de editais"**

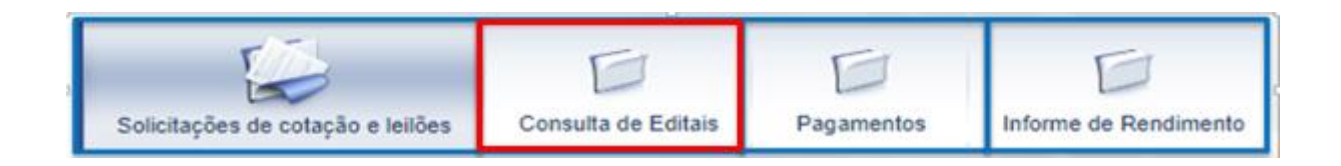

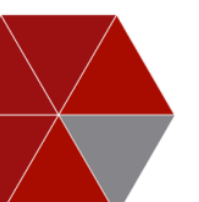

Nesta aba será possível **consultar** e realizar *download* de edital e/ou planilha. O fornecedor deverá acessar a aba, selecionar o edital desejado e clicar no botão "**Edital**" (**1**), na sequência em "**Abrir**" ou "**Salvar**", disponível na confirmação do *Download* (**2**).

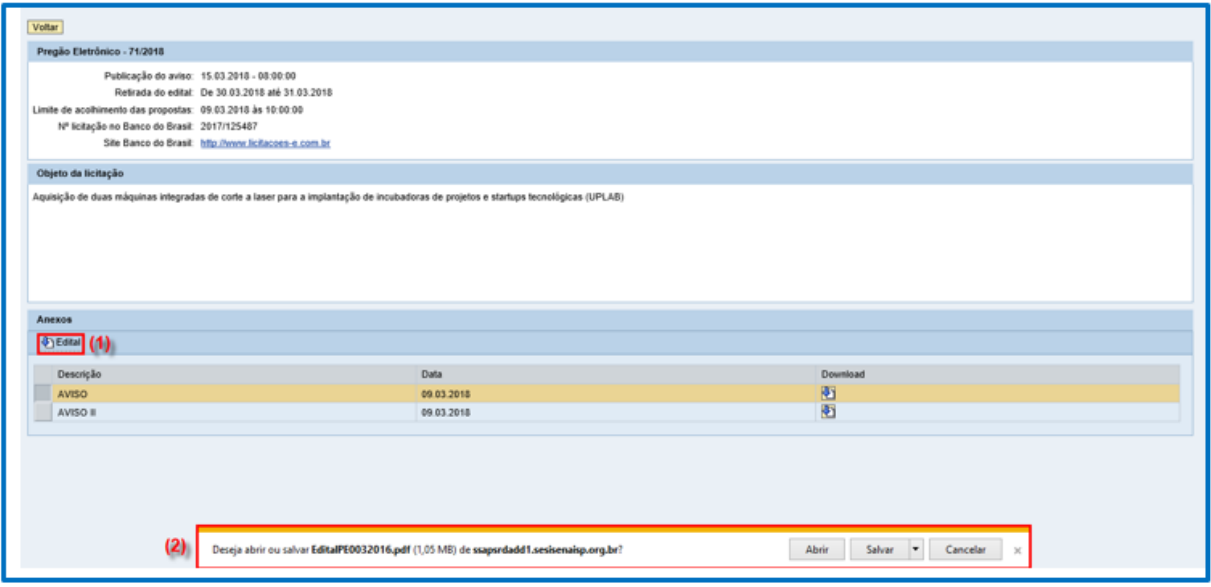

Para baixar demais documentos relacionados ao processo, o fornecedor deverá clicar no ícone "*Download*"**(1)** referente ao documento desejado, e clicar no botão "**Abrir**" ou "**Salvar**", disponível na confirmação do *Download* (**2**).

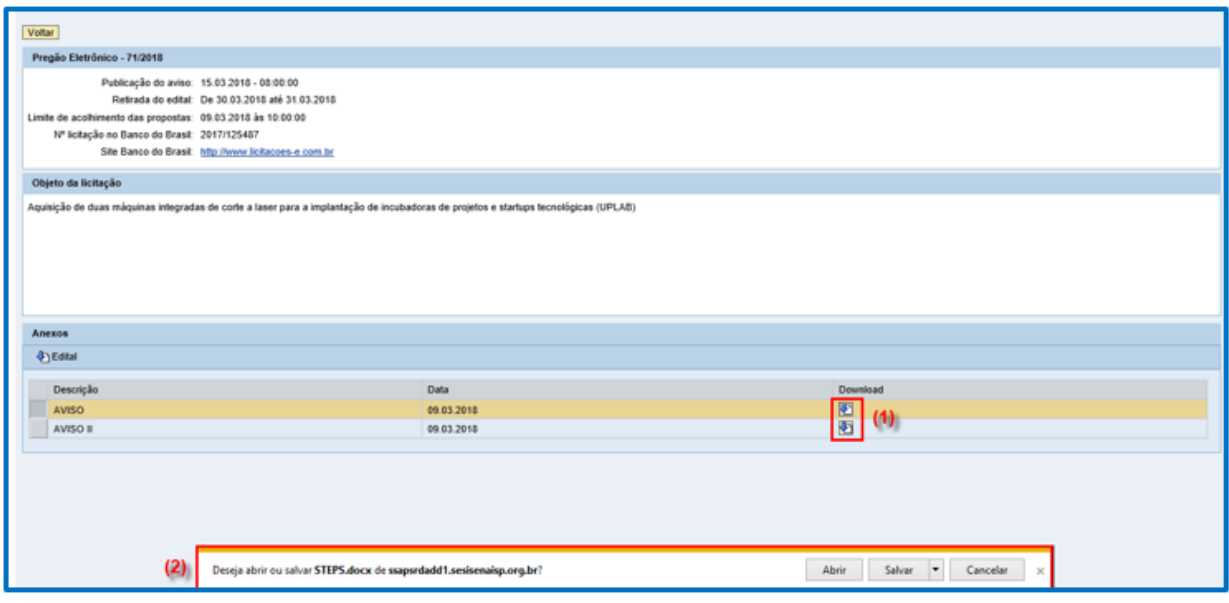

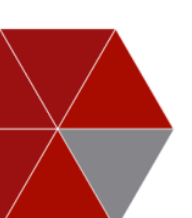

## <span id="page-33-0"></span>**3.1.3. Aba "Pagamentos"**

O fornecedor poderá verificar os pagamentos previstos e os realizados, utilizando o filtro de período.

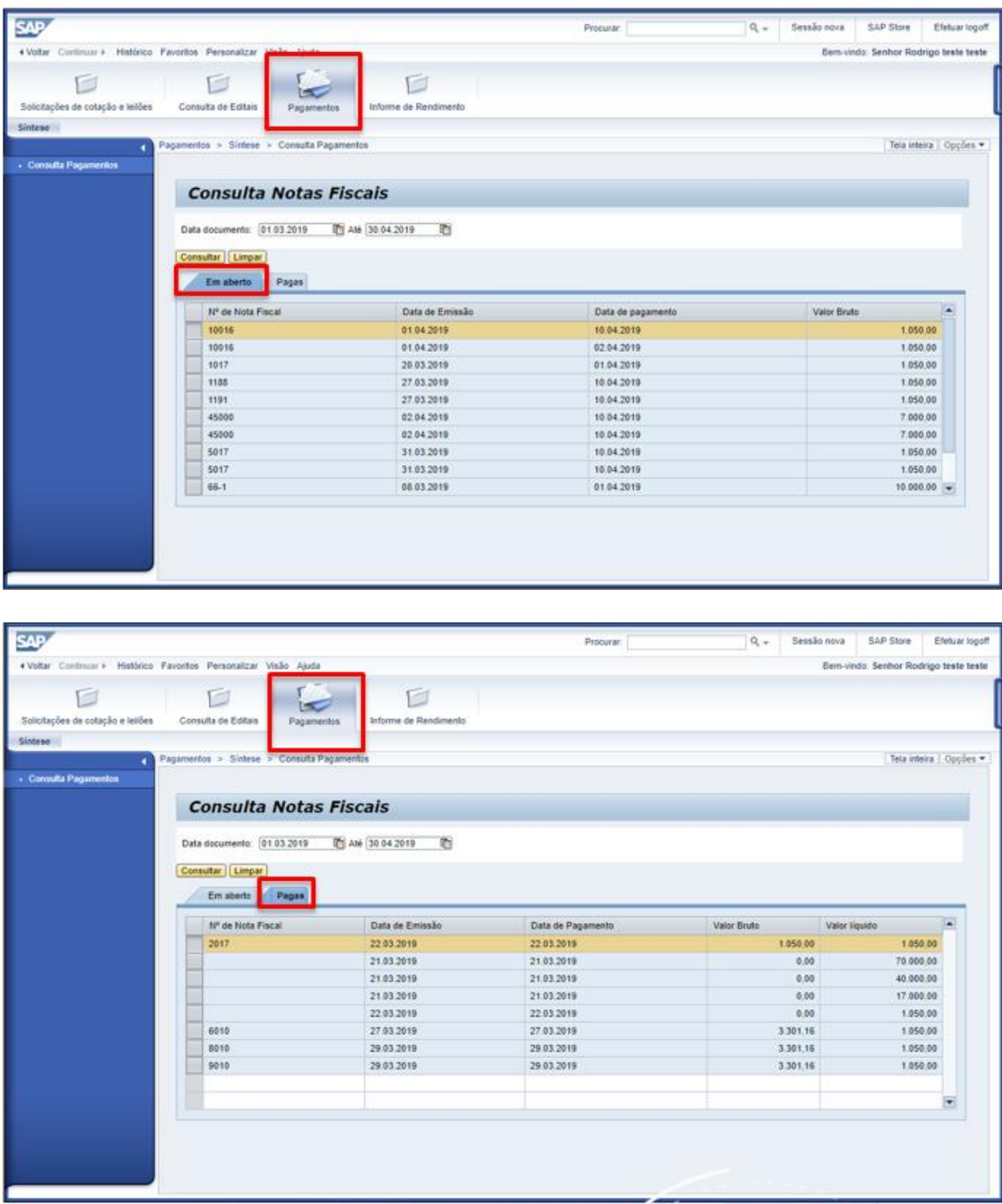

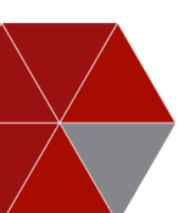

## <span id="page-34-0"></span>**3.1.4. Aba "Informe de Rendimentos"**

O fornecedor poderá acessar e imprimir diretamente do Portal o seu informe de rendimentos.

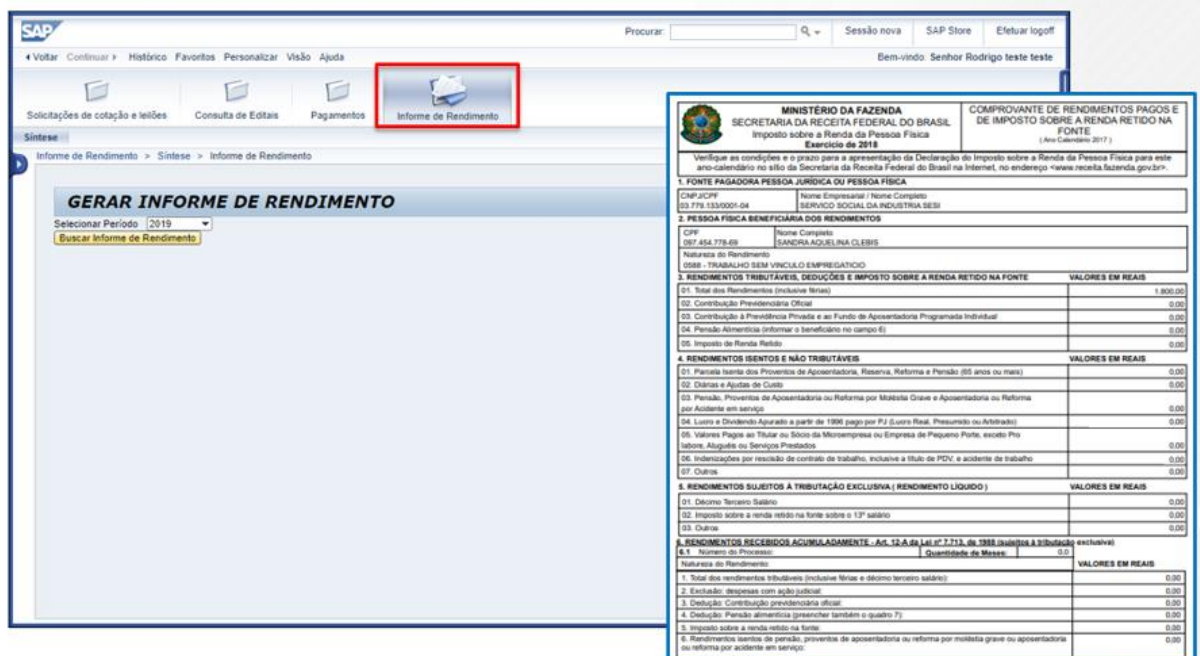

## <span id="page-34-1"></span>**4. Finalização (efetuar logoff)**

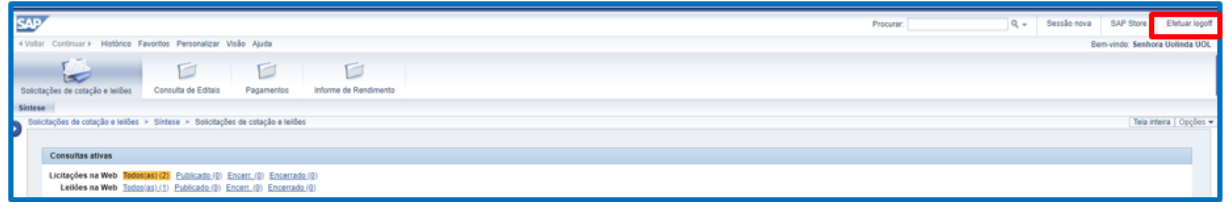

## <span id="page-34-2"></span>**5. Informações adicionais:**

a) Para todas as referências de tempo contidas nas "Solicitações de Cotações" (**data de início** e **Limite para apresentação de proposta no portal**), será observado o horário de Brasília/DF.

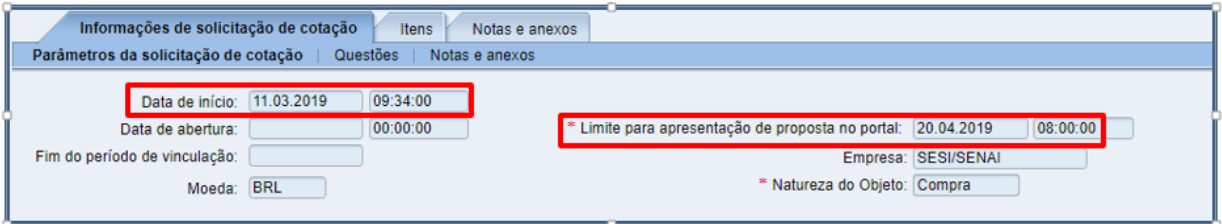

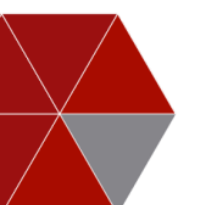

a.1) Não deixe para responder às solicitações de cotações na última hora. Responder a uma solicitação de cotação momentos antes da data/ora final é um risco que você pode evitar. Programe-se e envie sua proposta com antecedência.

Acesse com frequência o portal para não perder eventuais oportunidades.

b) A cotação prévia será utilizada para levantamento de preços, visando balizar um processo subsequente, ela também servirá de parâmetro para a seleção das modalidades e tipos de licitação, portanto, este tipo de Solicitação de cotação **não gerará documentos subsequentes (Pedido ou Contrato)**, ou seja, nenhum compromisso com o fornecedor.

c) O uso da senha de acesso pela licitante é de sua responsabilidade exclusiva, incluindo qualquer transação efetuada diretamente ou por seu representante, não cabendo ao SESI-SP e SENAI-SP responsabilidades por eventuais danos decorrentes do uso indevido da senha.

c.1) A perda da senha ou a quebra de sigilo deverão ser comunicadas imediatamente ao SESI-SP e SENAI-SP para imediato bloqueio de acesso.

d) Dúvidas a respeito do Portal (pré-cadastro, esquecimento de senhas, inclusão de pessoa de contato), deverão ser encaminhadas para o e-mail [portaldecompras@sesisenaisp.org.br.](mailto:portaldecompras@sesisenaisp.org.br) Outras dúvidas pertinentes à licitação ou cotação, deverão ser tratadas diretamente com o comprador.

e) O SESI-SP e SENAI-SP disponibilizarão em seus sites o **FAQ** (perguntas e respostas frequentes), para melhor atendê-los.

**\x/**

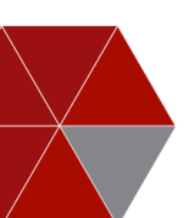